# APPROBATION DES RELEVÉS DE PRÉSENCE GUIDE D'UTILISATION POUR LES GESTIONNAIRES ET LES PERSONNES DÉLÉGUÉES À L'APPROBATION

Par la Coordination paie, rémunération et avantages sociaux Direction des ressources humaines, des communications et des affaires juridiques

DATE : 2023-03-14

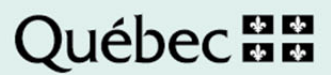

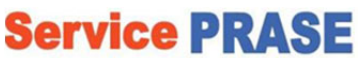

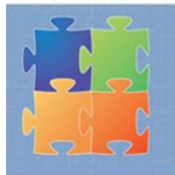

500, rue Murray, local EM-0300 Sherbrooke (Québec) J1G 2K6 Téléphone: 819 780-2220, poste 47777 Sans frais: 1 855 780-2200 Télécopieur : 819 780-1821 www.csss-iugs.ca/prase

#### Production

Centre intégré universitaire de santé et de services sociaux de l'Estrie – Centre hospitalier universitaire de Sherbrooke

#### Rédaction

Coordination paie, rémunération et avantages sociaux Direction des ressources humaines, des communications et des affaires juridiques

Droit d'auteur © Centre intégré universitaire de santé et de services sociaux de l'Estrie – Centre hospitalier universitaire de Sherbrooke

*Toute reproduction totale ou partielle est autorisée à condition de mentionner la source.* 

# **TABLE DES MATIÈRES**

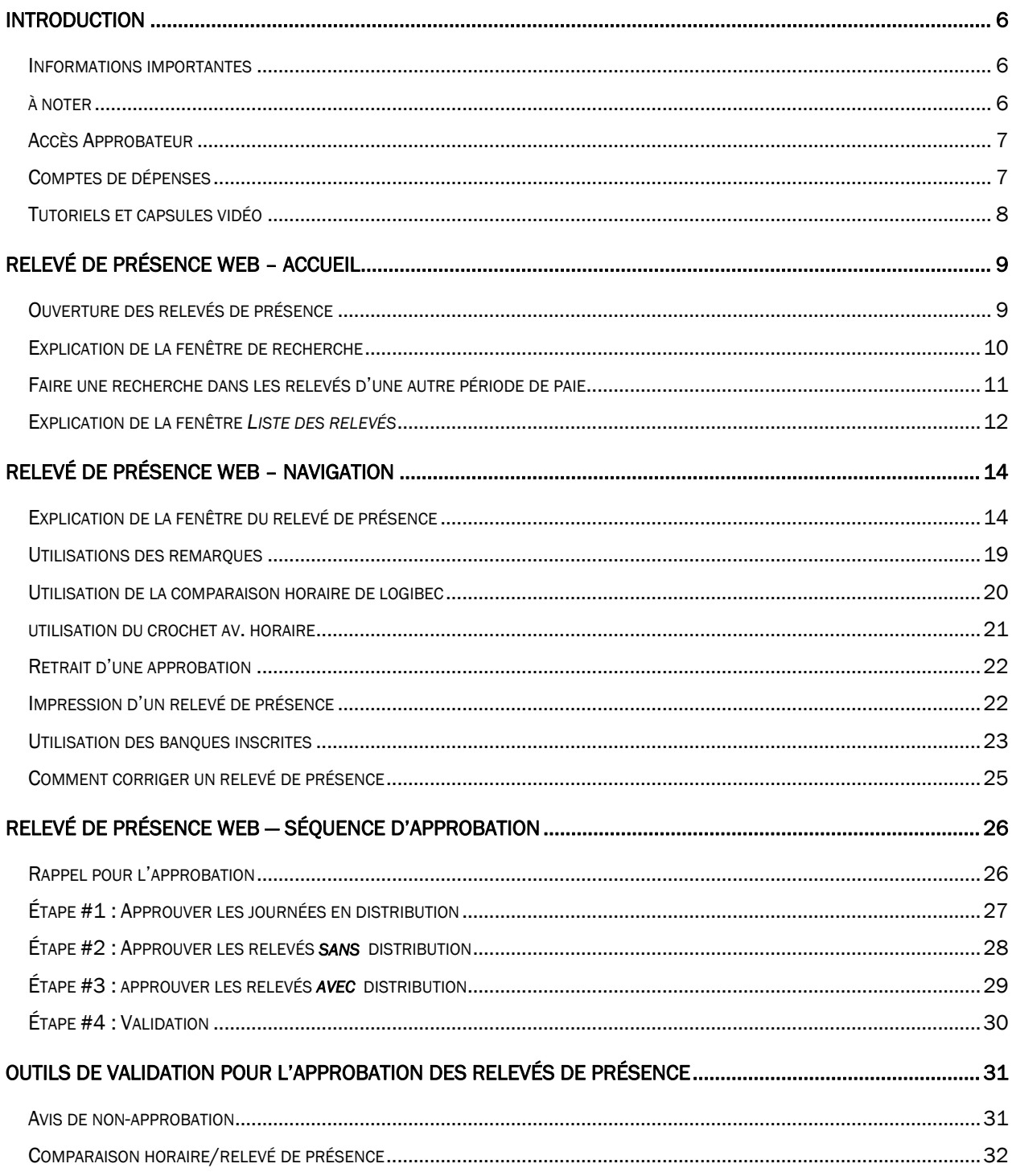

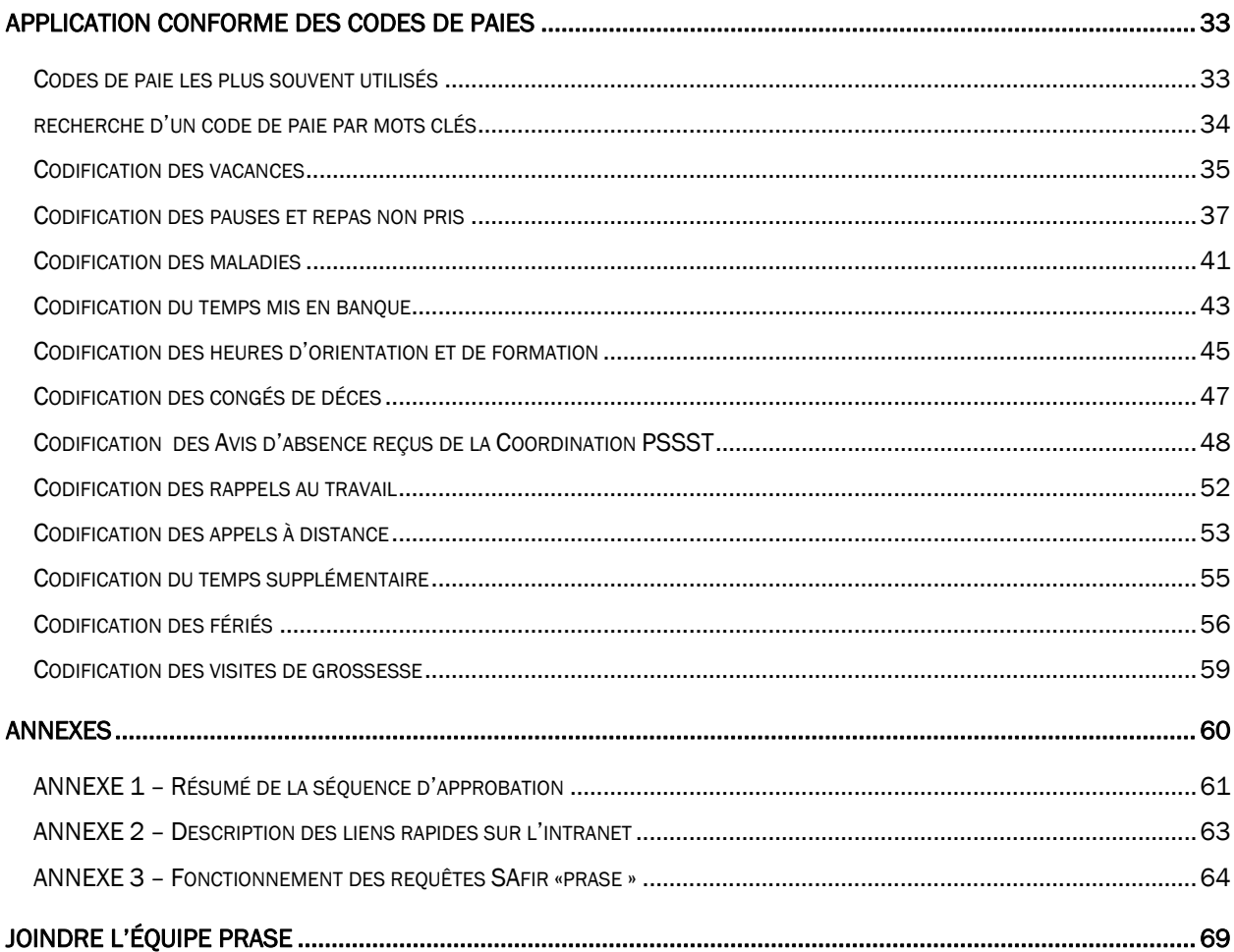

## INTRODUCTION

Dans un objectif de saine gestion, l'exactitude des informations approuvées dans les relevés de présence du personnel doit être impeccable; le paiement des salaires du personnel du CIUSSS de l'Estrie – CHUS en dépend.

La validation des relevés de présence permet aux gestionnaires (ou à leur personne déléguée) de vérifier, de modifier, d'ajouter, de supprimer et d'approuver les heures des personnes salariées de façon à ce que le relevé de présence reflète la réalité dans leurs secteurs.

La rigueur de validation du gestionnaire avant l'approbation bénéficie aux personnes salariée ainsi qu'à toute l'organisation.

## INFORMATIONS IMPORTANTES

- Toutes les personnes salariées doivent remplir leur relevé de présence avec les heures travaillées (ou d'absence) inscrites de façon conforme, puis approuver ce relevé de présence. Il est de la responsabilité du gestionnaire d'assurer la vérification et l'approbation des heures effectuées par les personnes salariées dans ses unités administratives.
- Tout changement ou ajout de quart de travail à l'horaire (régulier ou supplémentaire) après la création des relevés de présence ne sera pas inscrit dans le relevé de présence de la personne salariée. Il est donc important de faire l'ajustement au relevé de présence de cette personne pour que celui-ci reflète la réalité.
- L'approbation doit se faire dans une séquence bien précise et durant un délai établi afin de maximiser la fluidité du processus d'approbation (voir la section *Séquence d'approbation*).
- L'approbation doit être effectuée les lundis suivant la fin de la période de paie. Les gestionnaires ont donc à faire des approbations toutes les deux semaines.
- Les accès approbateurs sont retirés les mardis matin à 8 h 30; les gestionnaire ont jusqu'à ce moment pour finaliser l'approbation des relevés de présence des personnes ayant travaillé dans leurs unités administratives.
- Après la fermeture des accès, le Service de la paie vérifie et applique les règles de convention collective en vigueur. Durant la période du traitement de la paie, plusieurs rapports sont produits pour permettre une application uniforme des règles de convention collective dans le CIUSSS de l'Estrie – CHUS.

## À NOTER

Le terme « département » signifie aussi « unité administrative ».

Le terme « approbateur » signifie aussi « personne déléguée » ou « remplaçant ».

Le terme « manette » ou « télécommande » représente le menu de sélection des boutons rapides que l'on retrouve dans la fenêtre du relevé de présence dans le Web Logibec.

Pour des informations complémentaires sur l'ensemble des sujets de paie, rémunération et avantages sociaux, consulter le Guide PRASE à l'intention des gestionnaires dans l'intranet à la section ACCÈS RÉSERVÉ pour les gestionnaires, sous Espace Employés | Paie, rémunération et avantages sociaux | Guide PRASE.

## ACCÈS APPROBATEUR

Les accès approbateurs sont déterminés selon les départements sous la responsabilité du gestionnaire. Si le gestionnaire agit en tant que personne déléguée ou en remplacement pour un autre gestionnaire lors de ses absences, il doit obtenir les accès aux départements de ce dernier aussi.

#### Les accès sont liés au code CIP du gestionnaire.

Il est important de s'assurer de toujours avoir les accès aux bons départements. Lorsque des modifications surviennent (ajout ou retrait d'un département), le gestionnaire doit s'assurer de faire le suivi en utilisant le formulaire sur l'intranet sous Espace Employés | Paie, rémunération et avantages sociaux |Demande d'octroi d'accès Logibec.

La gestion des accès ne relève pas du Service de la paie.

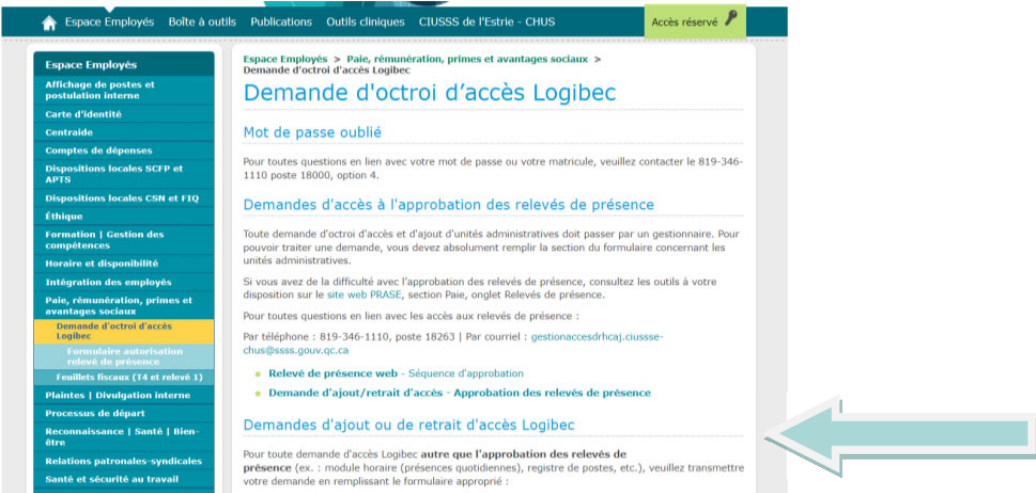

Les accès approbateurs permettent aussi l'envoi par courriel des *Avis de non-approbation*. Si les accès ne sont pas exacts, le gestionnaire recevra des informations dont il n'est pas responsable ou il manquera des informations importantes pour ses approbations.

De ce fait, il est important que les accès soient le plus à jour possible.

## COMPTES DE DÉPENSES

Toute information ou questionnement lié aux comptes de dépenses du personnel doit être adressé au Service des comptes fournisseurs, Direction des ressources financières. Plusieurs outils, de même que l'information sur les personnes responsables, sont disponibles sur l'intranet sous Espace Employés |Comptes de dépenses.

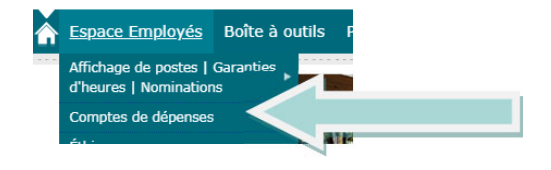

## TUTORIELS ET CAPSULES VIDÉO

Le site Web PRASE, à la section Paie, regroupe plusieurs tutoriels et capsules vidéo pour guider les approbateurs et leur personnel dans la gestion efficace des relevés de présence.

http://prase.csss-iugs.ca/paie

### Des documents utiles

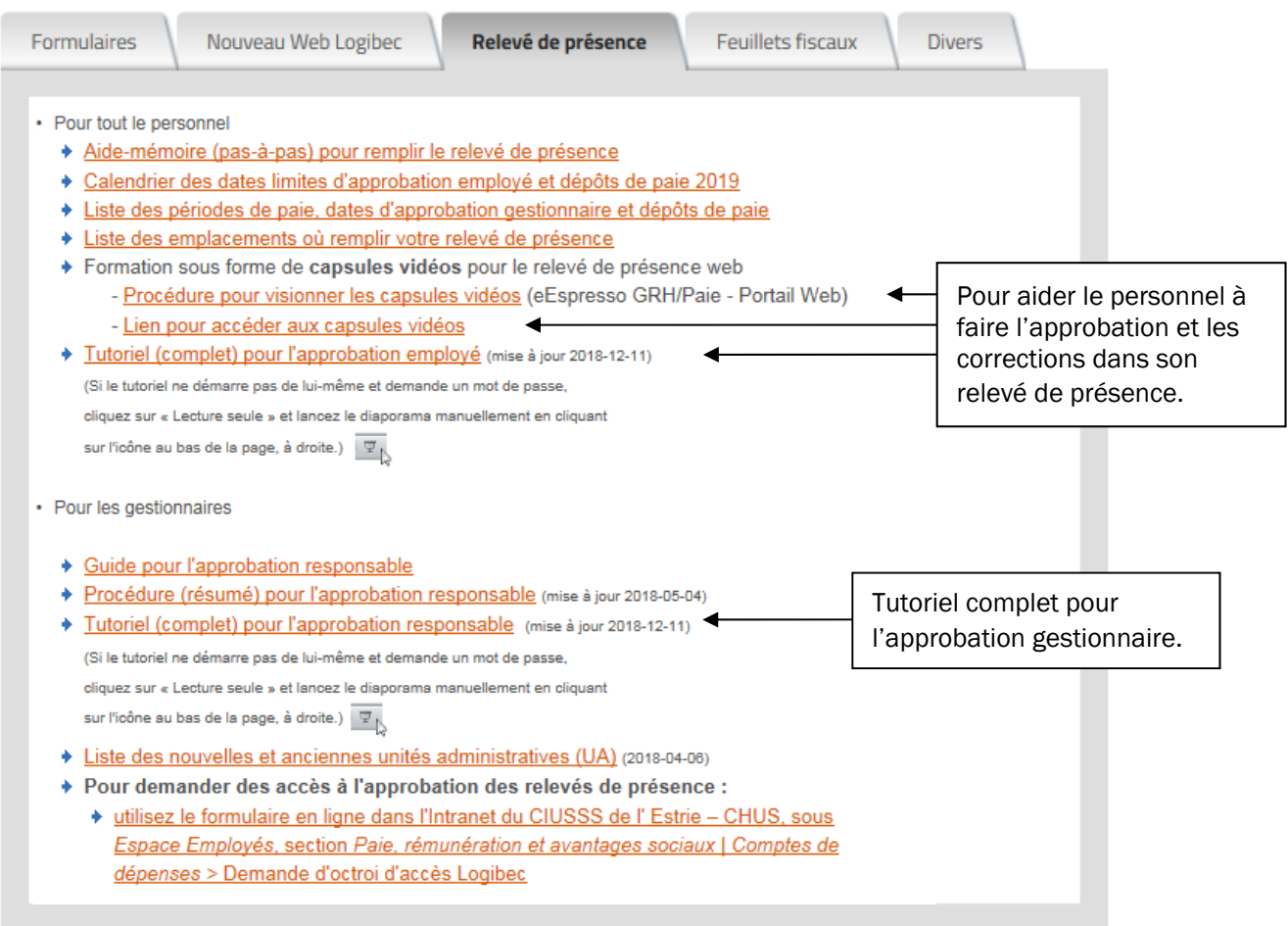

# RELEVÉ DE PRÉSENCE WEB – ACCUEIL

## OUVERTURE DES RELEVÉS DE PRÉSENCE

Aller sur le Web Logibec (sur la page d'accueil de l'intranet, dans la section *Liens rapides*, bouton *Logibec*),

Entrer votre code d'accès et le mot de passe.

Au menu principal, sélectionner Relevé responsable puis Relevé de présence

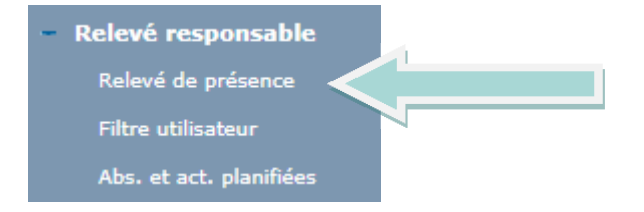

Si le message ci-dessous apparaît, c'est que des distributions n'ont pas été approuvées. Il est donc important de bien faire l'étape #1 de la séquence d'approbation (consulter la section *Séquence d'approbation* du présent guide).

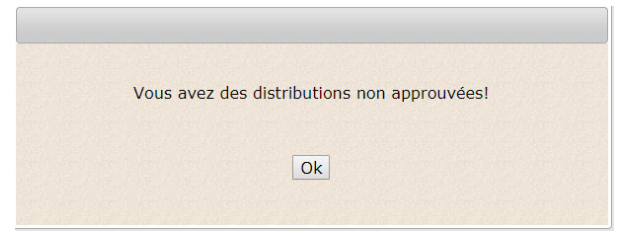

Cliquer sur OK

La fenêtre de recherche s'ouvrira.

### Qu'est-ce qu'une DISTRIBUTION?

Une distribution a lieu lorsqu'une personne salariée vient travailler dans un secteur de façon occasionnelle ou dans un secteur qui n'est pas habituellement le sien. Au moment de faire son relevé de présence, cette personne doit distribuer ses heures dans le département où elle a réellement travaillé.

Exemple : Une personne de la liste de rappel, ou du département obstétrique, vient travailler 7 heures au département de l'urgence. Elle est alors considérée en distribution à l'urgence. À son relevé de présence, pour ces 7 heures, elle devra indiquer le numéro du département de l'urgence.

Les journées en distribution doivent être approuvées en premier dans la séquence d'approbation.

Logibec

## EXPLICATION DE LA FENÊTRE DE RECHERCHE

Voici le détail de la fenêtre de *Recherche du responsable*.

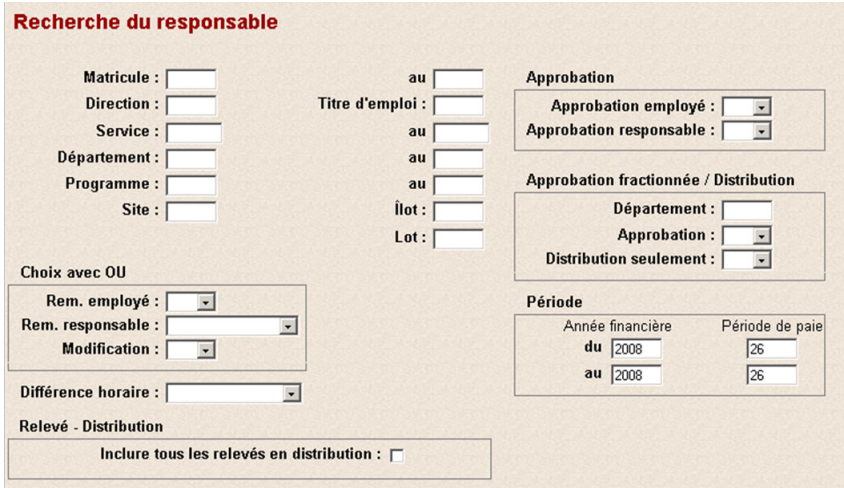

Les critères de recherche les plus utilisés sont les suivants :

*Matricule* : Permet de faire la recherche d'un matricule précis ou d'un groupe de matricules

**Matricule:** au

- *Direction* : Permet de faire une recherche par direction
- *Département* : Permet de faire une recherche par département ou par groupe de départements

Département : au

- *Titre d'emploi* : Permet de faire une recherche pour un titre d'emploi en particulier
- *Choix avec OU* : Permet de faire une sélection selon des critères d'un menu déroulant

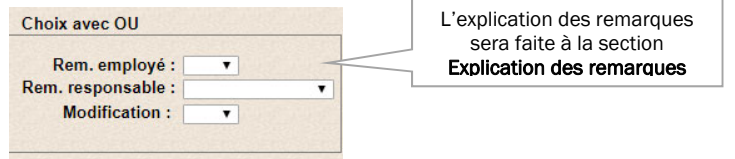

- *Relevé Distribution* : Permet une recherche par distribution ou non
- *Approbation* : Permet une recherche avec ou sans l'approbation de la personne salariée ou du responsable

#### Lorsque tous les critères sont définis, appuyer sur *Appliquer* pour obtenir la liste de relevés de présence.

Les résultats obtenus sont en lien avec les accès approbateurs du gestionnaire.

| Appliquer |

Recherche du responsable

## FAIRE UNE RECHERCHE DANS LES RELEVÉS D'UNE AUTRE PÉRIODE DE PAIE

Pour effectuer une recherche dans le relevé d'une personne salariée ou de votre département à une autre période de paie que celle en cours : inscrire les périodes de paie voulues dans la fenêtre recherche, à la section *Période*.

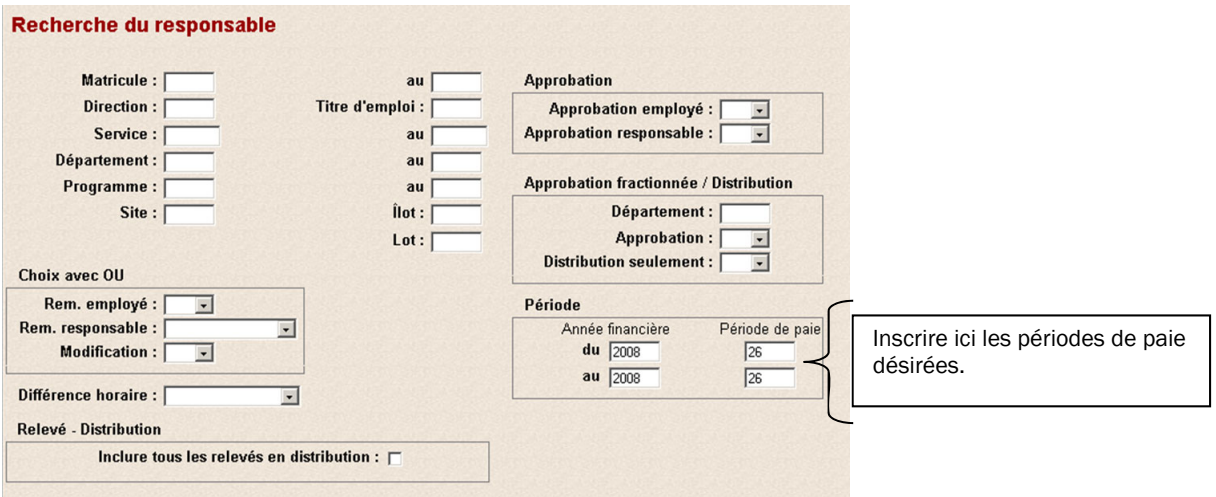

Utiliser les autres champs de recherche selon le besoin (matricule, département, etc.)

Lorsque tous les critères sont définis, cliquer sur *Appliquer* pour obtenir la liste de relevés de présence.

Appliquer |

I

Recherche du responsable

## EXPLICATION DE LA FENÊTRE LISTE DES RELEVÉS

Voici le détail de la fenêtre de *Liste des relevés*. La liste apparaît par ordre de matricule.

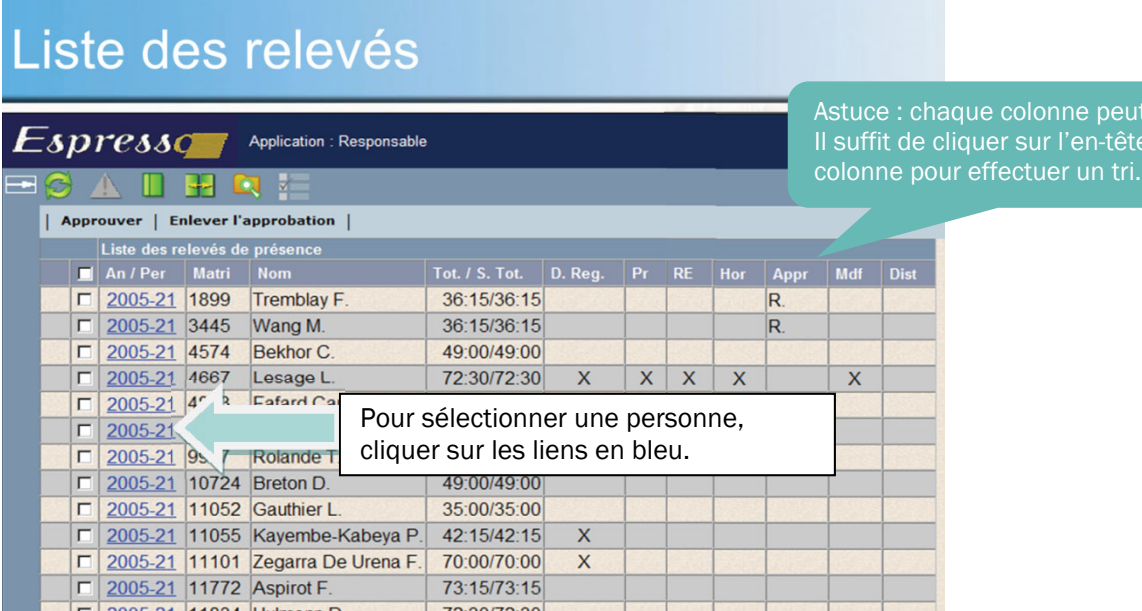

être triée, e d'une

- *An/Per* : indique l'année financière et la période de paie.
- *Matri* : indique le matricule de la personne salariée.
- *Nom* : indique le nom de famille de la personne salariée ainsi que la première lettre de son prénom.
- *Tot. / S. Tot.* : indique le total et le sous-total des heures figurant au sommaire de la personne salariée.
- *D. Reg.* : indique l'inscription d'un code de paie différent de *Régulier* au relevé de présence.
- *Pr* : indique l'inscription d'une prime au relevé de présence.
- *RE* : indique l'inscription d'une remarque « employé ».
- *Hor* : indique une discordance entre l'horaire et le relevé de présence.
- *Appr* : indique l'approbation du relevé (E pour l'approbation « employé » et R pour l'approbation « responsable »).
- *Mdf* : indique qu'il y a eu des modifications au relevé de présence.
- *Dist* : indique des distributions dans le relevé de présence.

 Pour les gestionnaires ayant plus de 100 personnes salariées, la liste de relevés apparaîtra sur plus d'une page. Il faut utiliser les flèches en haut à droite pour se déplacer entre les relevés.

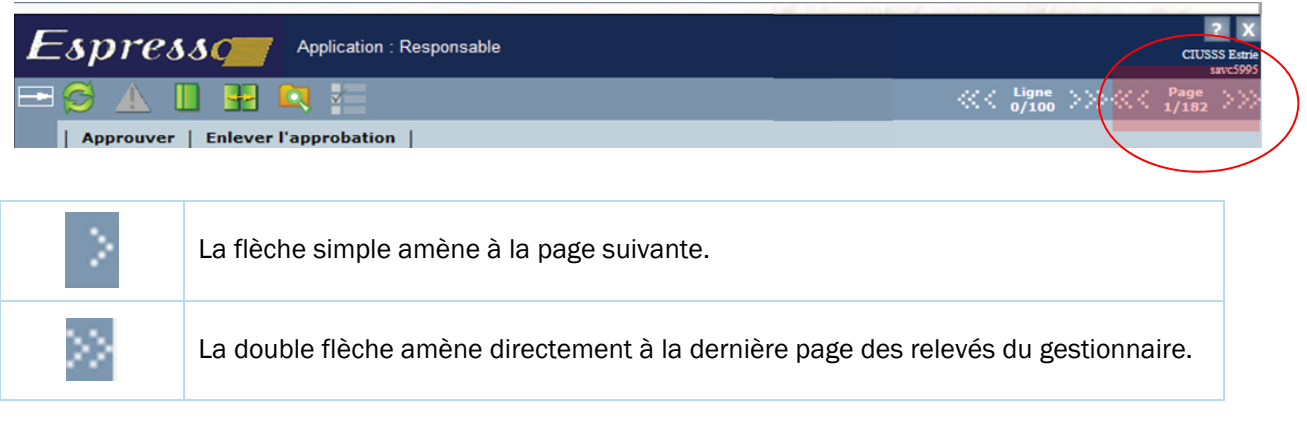

ATTENTION! Si la notion  $\frac{p_{\text{age}}}{1/182}$  and the n'apparaît pas en haut à droite, c'est que tous les relevés apparaissent sur une seule page.

# RELEVÉ DE PRÉSENCE WEB – NAVIGATION

## EXPLICATION DE LA FENÊTRE DU RELEVÉ DE PRÉSENCE

L'information du haut de la fenêtre du relevé de présence indique le poste que détient la personne salariée et comprend son statut, son titre d'emploi, le nombre d'heures garanties par période, ainsi que son département d'origine.

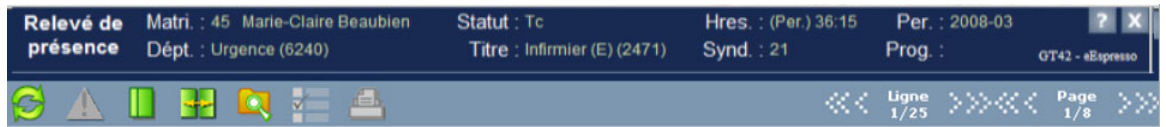

Si l'information n'est pas exacte dans l'en-tête depuis plusieurs périodes de paie, le gestionnaire doit :

- ÷. Communiquer avec le Service des mouvements internes (Coordination planification et dotation des effectifs) si la personne salariée est détentrice d'un poste
	- o Par courriel mouvementsinternes.ciussse-chus@ssss.gouv.qc.ca
	- o Au poste téléphonique 18000
- Communiquer avec la personne ressource de l'ex-établissement visé à la Gestion des effectifs ۰. si la personne salariée fait partie de la liste de rappel.
	- o Les coordonnées des personnes ressources de la Gestion des effectifs sont sur l'intranet > Boîte à outils > Bottin > Répertoire des ressources

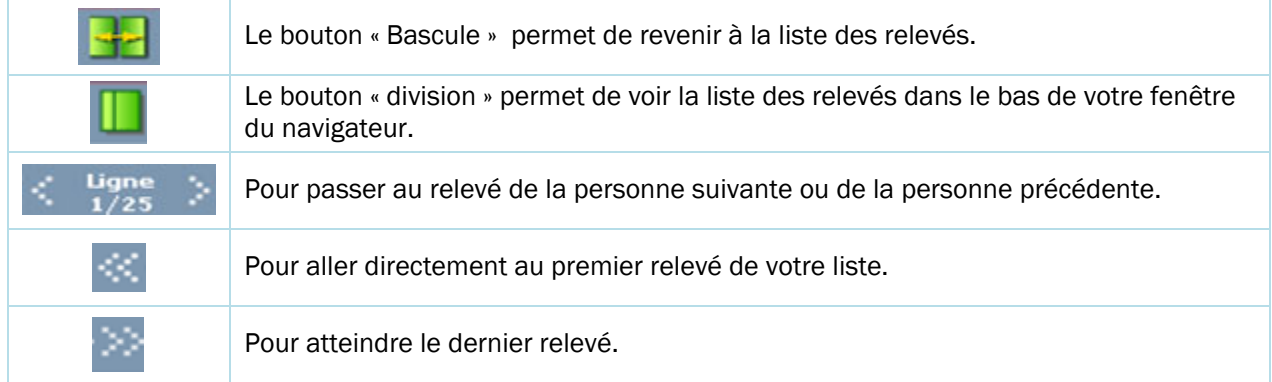

Dans la portion centrale, on retrouve plusieurs informations :

A. Rem. Employé : Lorsque cette mention est surlignée, cela indique que la personne salariée a inscrit une remarque à l'égard de l'approbateur. Consulter la section *Utilisation des remarques* pour plus de détails.  $S<sub>1</sub>$ 

B. Comparaison horaire ou Comparaison horaire sans prime : Permet de comparer le relevé avec l'horaire. Consulter la section *Utilisation de la comparaison horaire de Logibec* pour plus de détails.

C. Sommaire : Permet de voir le total des heures au relevé ainsi que les primes au dossier, mais aussi au relevé de présence s'il y a lieu.

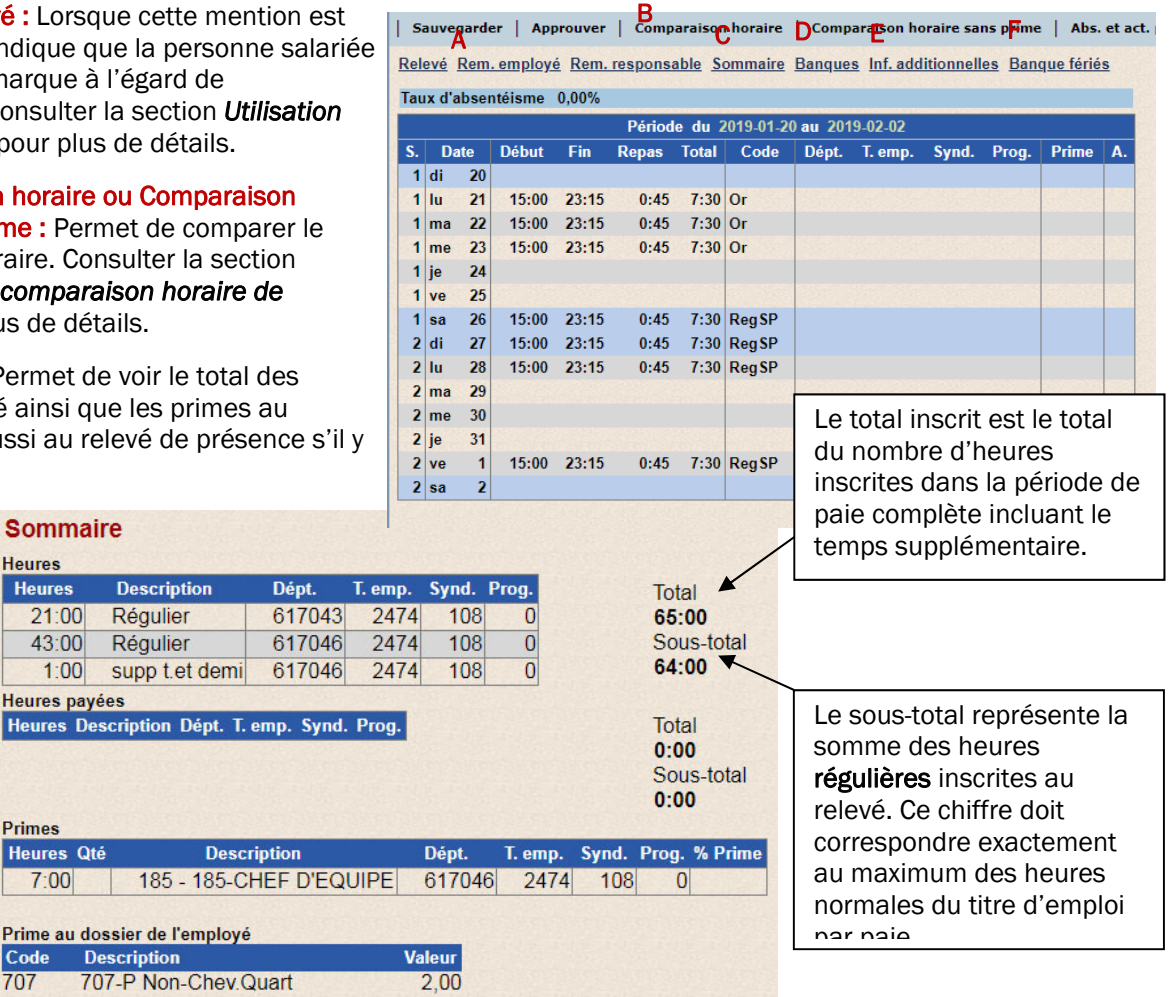

D. Banque : Permet de connaître l'état des banques « Temps conventionné », « Maladies » et « Vacances » de la personne salariée. Attention : on y voit aussi l'anticipation des banques de l'année qui vient.

Le total représente le total des heures cumulées si aucun changement n'est apporté dans le dossier de la personne. Une section est prévue plus loin pour l'explication plus complète de la fenêtre « Banques ».

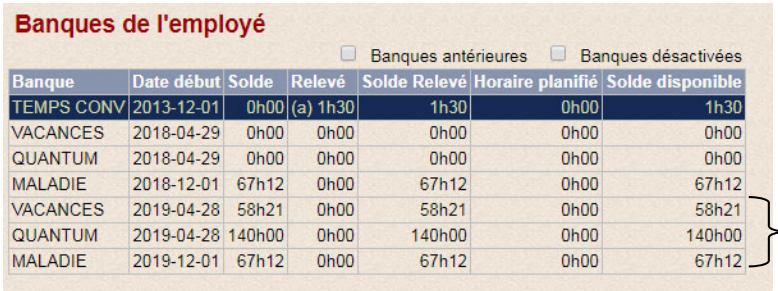

Si le dossier de la personne ne change pas, les banques inscrites dans cette portion présentent ce à quoi elle aura droit dans une année entière.

E. Info. Additionnelles : Permet de connaître l'ancienneté ainsi que les primes inscrites au dossier de la personne salariée.

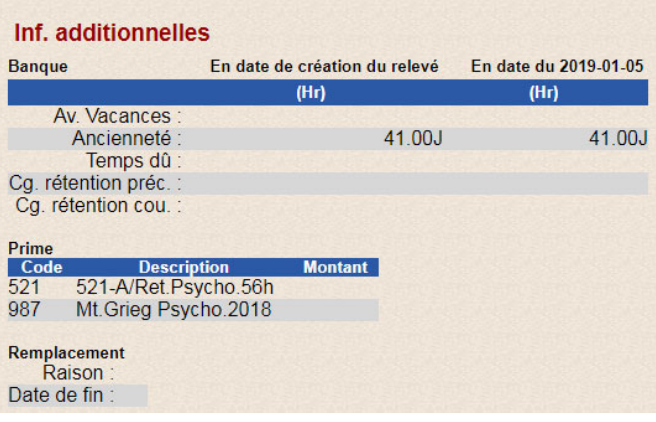

E. Banques Fériés : Permet de voir la liste des fériés disponibles ou le nombre d'heures disponibles pour une personne salariée. En appuyant sur les titres des colonnes, il est possible de les trier différemment. Pour une explication plus complète de la fenêtre « Banques Fériés », consulter la section *Utilisation des banques inscrites*.

Attention : Les fériés déjà inscrits à l'horaire ne sont pas disponibles dans cette liste.

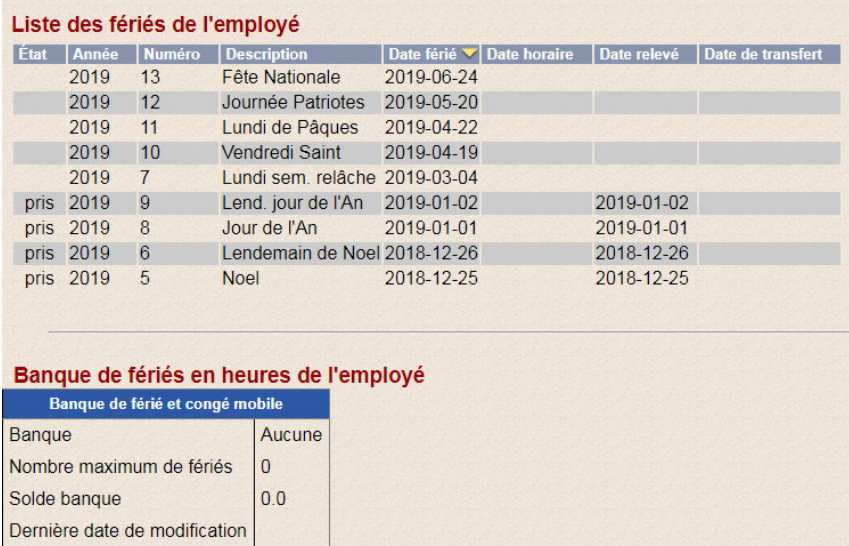

Le menu de droite (souvent appelé *manette* ou *télécommande*) permet de faire les modifications sur les informations inscrites au relevé de présence par les personnes salariées.

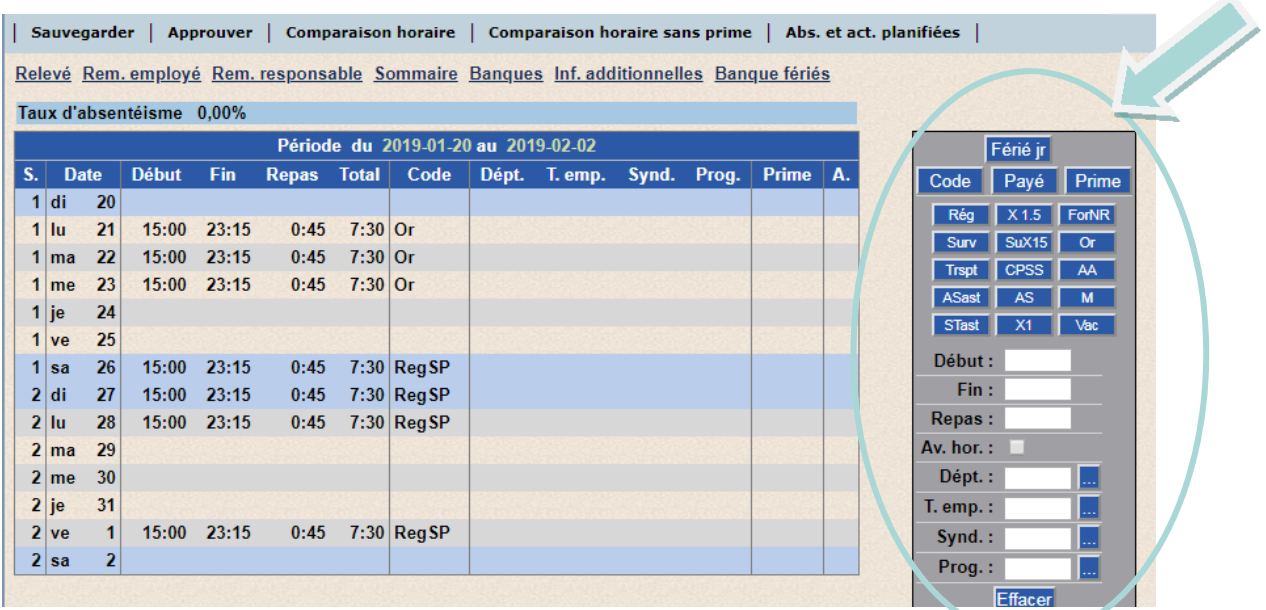

Le gestionnaire doit préalablement avoir un accès au département pour pouvoir effectuer le changement nécessaire.

Consutler la section *Codes de paie les plus souvent utilisés* pour le descriptif des codes les plus souvent utilisés.

Dans l'impossibilité de faire un changement, le gestionnaire doit s'adresser au Service de la paie ou inscrire une remarque « responsable ». La remarque « responsable » est lue automatiquement par le Service de la paie.

Consulter la section *Comment corriger un relevé de présence* du présent guide.

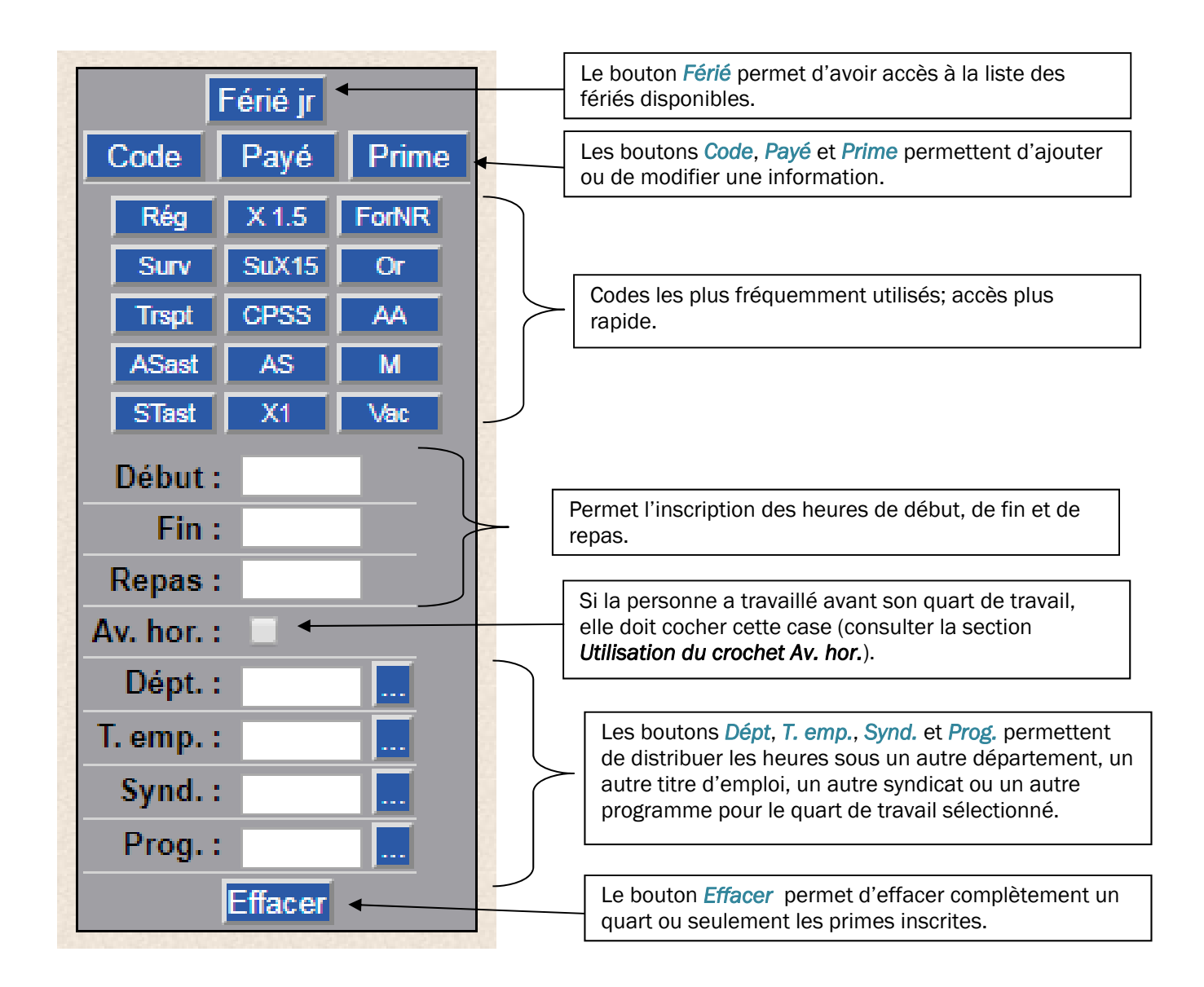

Si le code de paie recherché n'est pas dans les accès rapides (boutons bleus), il faut cliquer sur le bouton Code qui ouvrira une fenêtre contenant tous les codes de paie de l'établissement. Il est possible d'y faire une recherche par sujet ou description à l'aide de mots clés.

Lorsqu'un changement est fait au relevé de présence, il faut sauvegarder les informations.

Pour faire l'approbation de lignes, le gestionnaire doit d'abord les sélectionner, elles deviendront plus

foncées, puis cliquer sur **Approuver** 

Pour approuver le relevé, le gestionnaire doit cliquer directement sur **Approuver** , sans sélectionner de lignes.

Le relevé est approuvé. (Responsable)

Consulter la section *Séquence d'approbation* afin de connaître la procédure pour approuver correctement les relevés.

## UTILISATIONS DES REMARQUES

### Remarque de l'employé

Dans son relevé de présence, la personne salariée peut écrire une remarque à l'intention de son gestionnaire dans la section « Remarque de l'employé ».

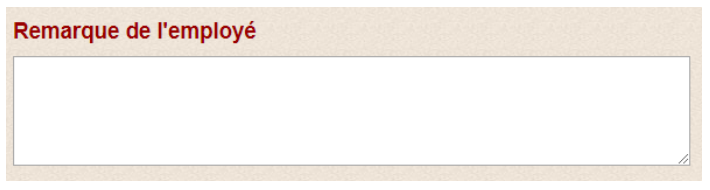

Cette remarque est pour l'approbateur et non pour le Service de la paie.

**>** *ATTENTION : Le Service de la paie ne lit aucune « remarque de l'employé ».* 

### Remarque « responsable »

La section remarque « responsable » permet aux gestionnaires de transmettre au Service de la paie une information pertinente pour le traitement conforme de la paie courante de la personne salariée.

Cette remarque est automatiquement lue par le Service de la paie pendant le traitement de la paie. Même si le gestionnaire ne peut plus approuver, il peut ajouter une remarque.

EXEMPLES de remarque :

- Pertinente : Information sur les codes décès utilisés au relevé de la personne / Changement de département d'un quart de travail
- Non pertinente : L'employé X a remplacé l'employé Y le vendredi / Réunion mardi 8 h

Si une réponse est nécessaire, le Service de la paie répondra dans la section « *Réponse* ». Le gestionnaire doit penser à retourner voir la réponse inscrite.

Si des heures sont réclamées dans l'une des unités administratives sous la responsabilité du gestionnaire et que celles-ci ne lui appartiennent pas, il doit inscrire une remarque dans la section « Remarque responsable » en spécifiant que ces heures ne sont pas distribuées au bon département.

Ne pas inscrire seulement « urgence », car le CIUSSS de l'Estrie – CHUS a plus d'un département « urgence ». Il est important d'inscrire le numéro du département.

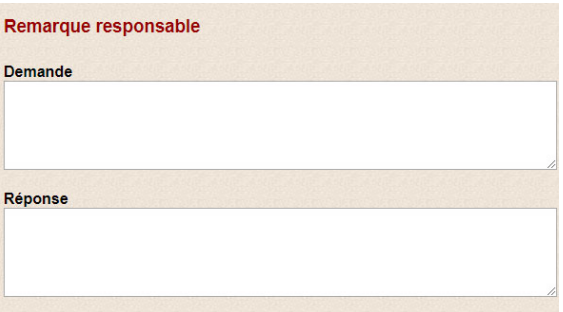

*ATTENTION : La section « Remarque responsable » n'est pas visible pour la personne salariée. Donc pour répondre à une « Remarque de l'employé », il faut communiquer avec cette personne directement.* 

**>** *Le système Logibec ne permet pas l'envoi automatique d'une notification spécifiant qu'une remarque a été inscrite à l'intention du gestionnaire.* 

N'oubliez pas de sauvegarder votre remarque.

La fonction « comparaison horaire » permet de valider si les informations inscrites au relevé de présence concordent avec les informations inscrites à l'horaire.

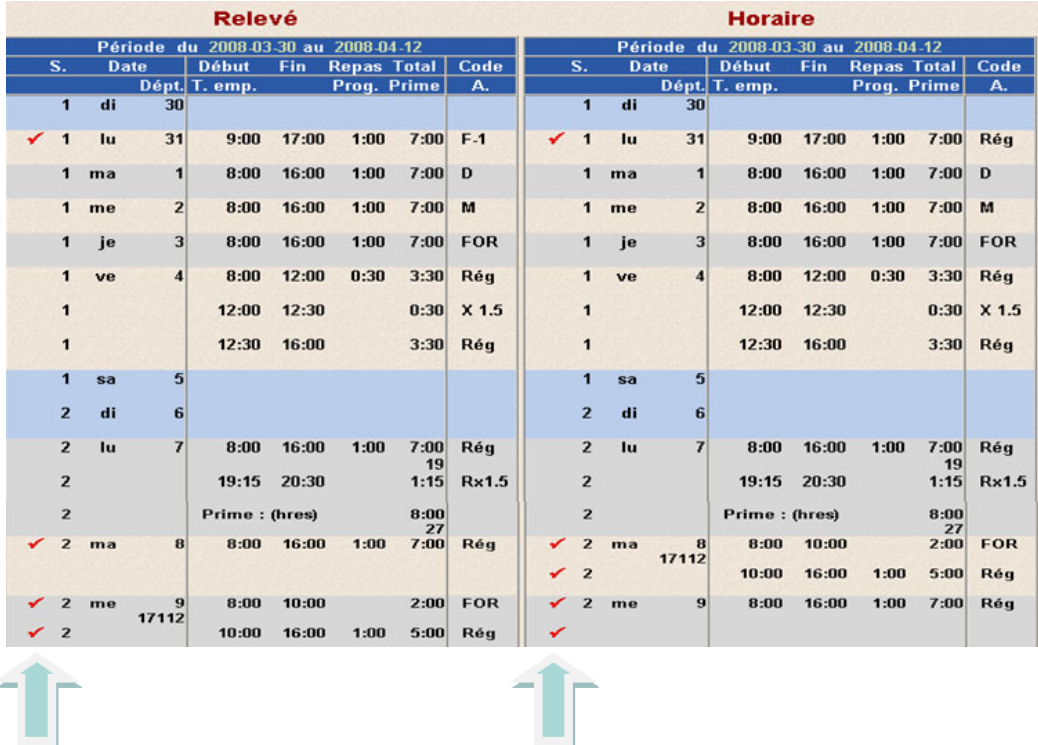

Les crochets rouges indiquent une non-concordance entre les deux.

Par exemple, le 31, une journée régulière est inscrite à l'horaire, mais la personne a inscrit un férié à son relevé de présence.

Le comparatif permet visuellement de valider les disparités. Il ne veut pas nécessairement dire que l'horaire est bon. Le comparatif vise seulement à *démontrer ce qui est incohérent entre les deux*. Le gestionnaire devra valider la bonne information.

Si, par exemple, une personne avait une semaine de vacances planifiée dans la semaine 2 du relevé de présence et que celle-ci a été reportée pour bris de service, le gestionnaire doit insrcire une « Remarque responsable ». De cette façon, il ne recevra aucun appel du Service de la paie pour valider si la personne devait être en vacances.

## UTILISATION DU CROCHET AV. HORAIRE

Cette case permet d'ordonner de manière logique les quarts de travail. Il est important que ceux-ci reflètent la réalité.

Voici un exemple de l'utilisation de ce crochet : **AV**.

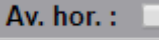

Votre employé a inscrit ses heures au relevé de présence, cependant, le mardi 29, il a fait du temps supplémentaire de 6 h à 7 h 30 qui n'est pas inscrit. Vous devez :

1. Sélectionner la date voulue

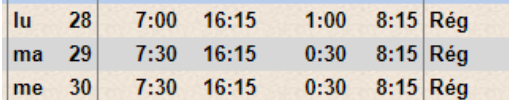

2. Inscrire les heures de supplémentaires (ne pas oublier de cocher *Av. hor*)

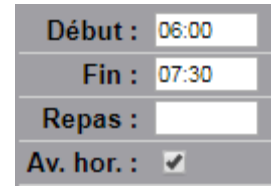

3. Cliquer sur le bouton  $\overline{X1.5}$ 

Le tout apparaîtra de façon conforme au relevé :

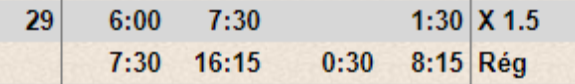

N'oubliez pas de sauvegarder et d'approuver.

Si les quarts de travail ne sont pas dans un ordre logique, la mention *Erreur, chevauchement des heures* peut s'afficher. Le tout doit être ordonné de façon logique.

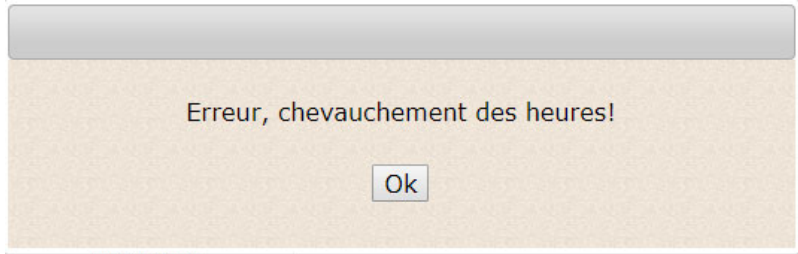

## RETRAIT D'UNE APPROBATION

Pour enlever une approbation, le gestionnaire doit sélectionner la ou les ligne(s) voulue(s) et cliquer sur

**Enlever** l'approbation

au-dessus du relevé de présence.

**>** *RAPPEL : Un gestionnaire ne peut pas modifier ou retirer une approbation pour une unité administrative qui n'est pas sous sa responsabilité.* 

Le gestionnaire doit s'assurer que tous les petits « r » soient retirés dans la colonne A, pour la ou les ligne(s) voulue(s).

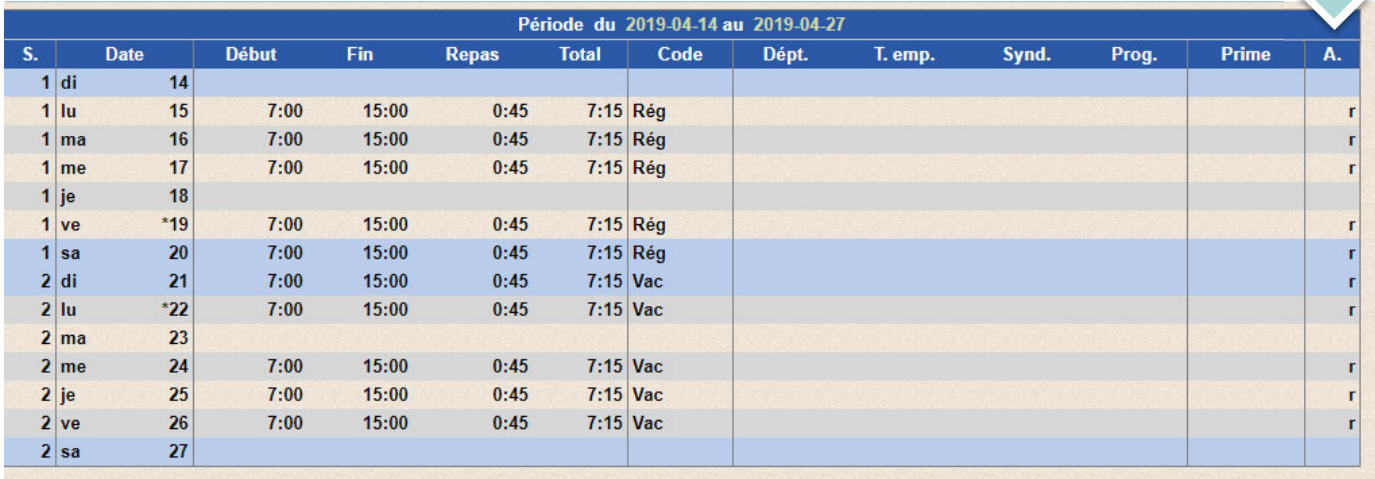

# IMPRESSION D'UN RELEVÉ DE PRÉSENCE

Pour imprimer un relevé de présence, cliquer sur l'icône « imprimante » qui apparaît dans l'en-tête.

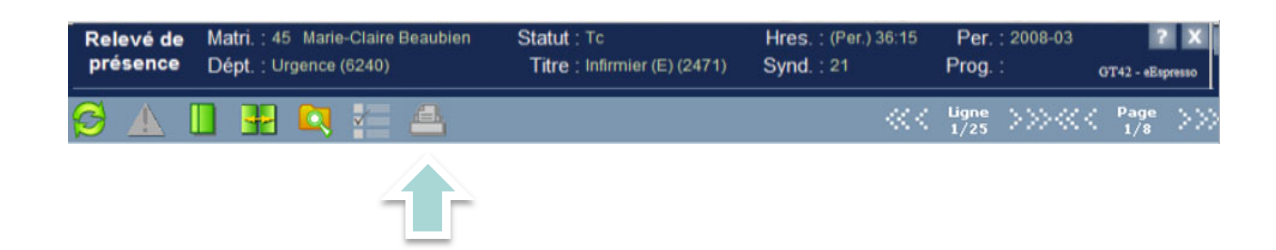

## UTILISATION DES BANQUES INSCRITES

L'information dans le tableau global des banques comprend les anticipations prévues pour l'année entière. Autrement dit, si une personne salariée ne change pas de statut, ne détient pas un congé partiel ou autre situation affectant son dossier, elle devrait avoir ce solde à la fin de l'année.

La fenêtre présente des informations approximatives, car il n'est pas possible de prévoir les changements qui pourraient survenir au dossier de la personne pendant l'année et qui auraient un impact sur ses banques.

Le gestionnaire doit faire attention aux dates de début. Par exemple, dans le tableau ci-dessous, deux sections « Maladie » sont présentées : l'une débute le 2018-12-01 et l'autre le 2019-12-01. Il faut s'assurer de choisir la banque active.

Pour mieux comprendre, il suffit de faire « Afficher le détail » en sélectionnant chaque ligne.

Dans l'exemple ci-dessous, au 2018-12-01, la personne aura accumulé dans l'année en cours 67 h 12 de maladie. En affichant le détail, on voit cependant que cette personne a cumulé seulement 5 h 36 en date du 2019-01-19.

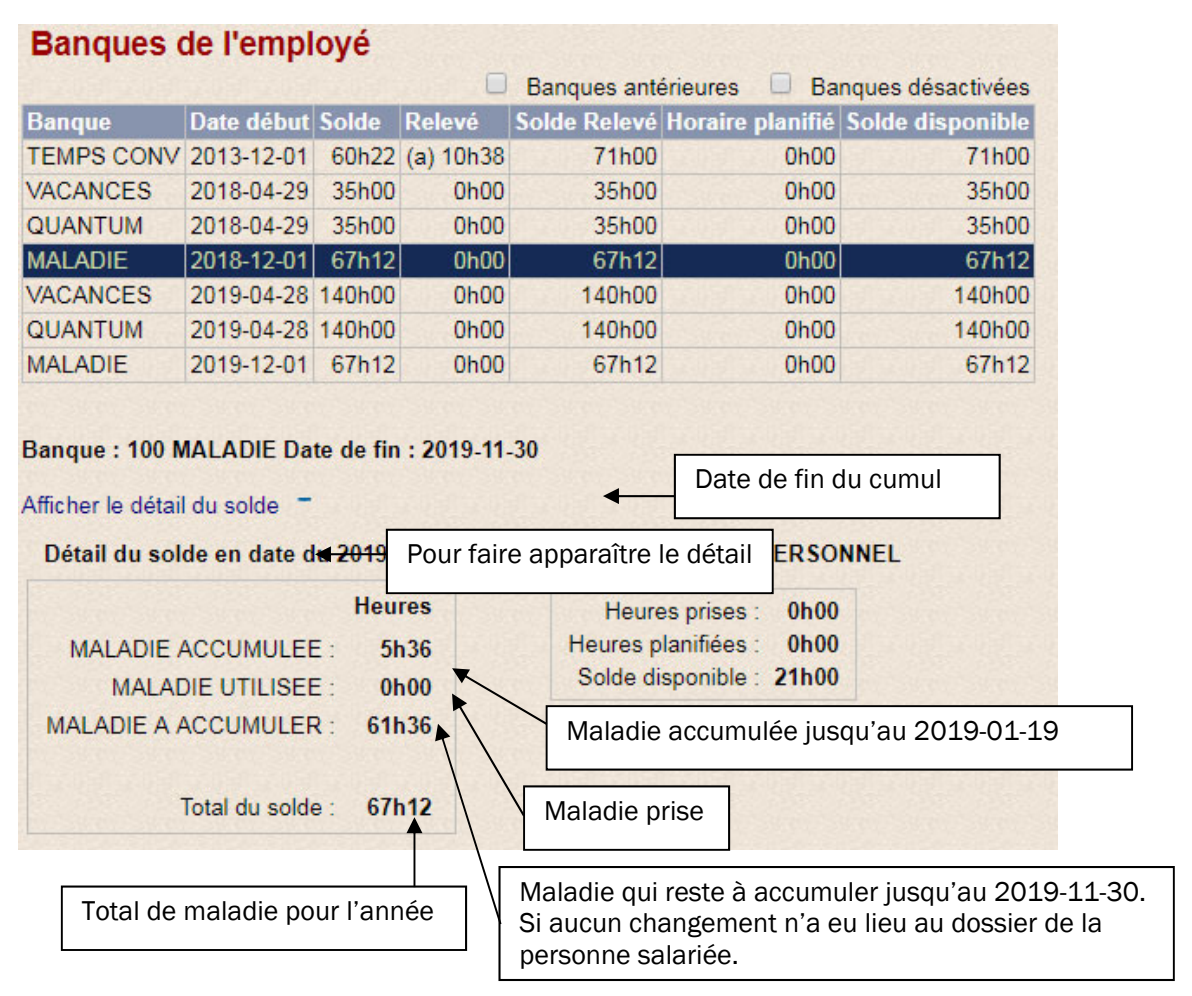

Des informations plus détaillées à propos de chaque banque (vacances, maladies, banque de temps) sont présentées à la section Application conforme des codes paies.

## Banque de férié en heures

Voici le visuel ainsi que quelques explications pour les personnes cumulant des fériés en heures.

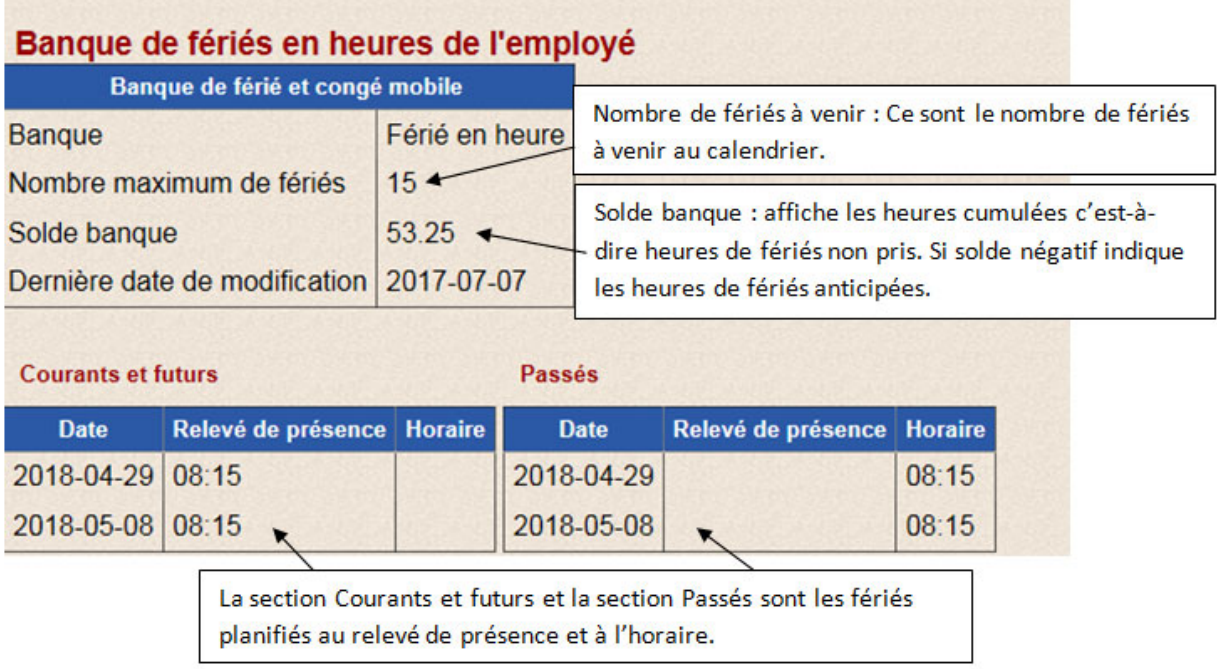

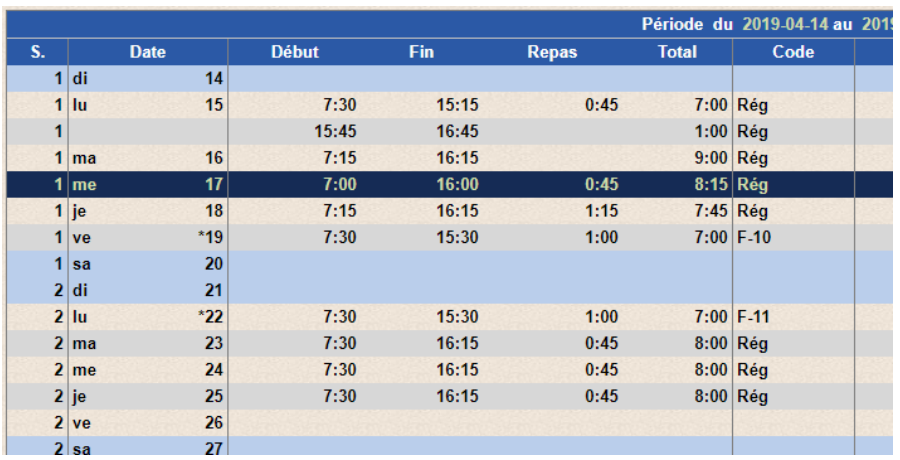

Choisir la journée à modifier (la ligne devient bleu)

 Dans la télécommande à droite, inscrire les changements à apporter (l'heure, le département, le titre d'emploi, etc.), puis cliquer sur le code adéquat.

 Dans l'exemple, la personne sera absente de 10 h 15 à 13 h 35 pour maladie (code M).

Voici ce qui s'affichera :

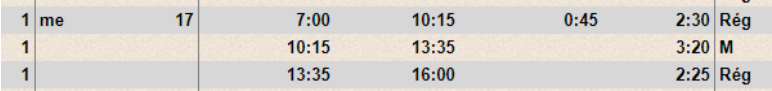

Si le code recherché n'apparaît pas dans les boutons rapides à droite, effectuer une recherche par mot clé (consulter la section *Recherche d'un code de paie par mots clés* dans le présent guide).

Vous pouvez également effacer complètement la ligne et la remplir à nouveau en cliquant sur le bouton *Effacer* au bas de la télécommande à droite.

Il ne reste plus qu'à sauvegarder les changements et poursuivre avec la séquence d'approbation

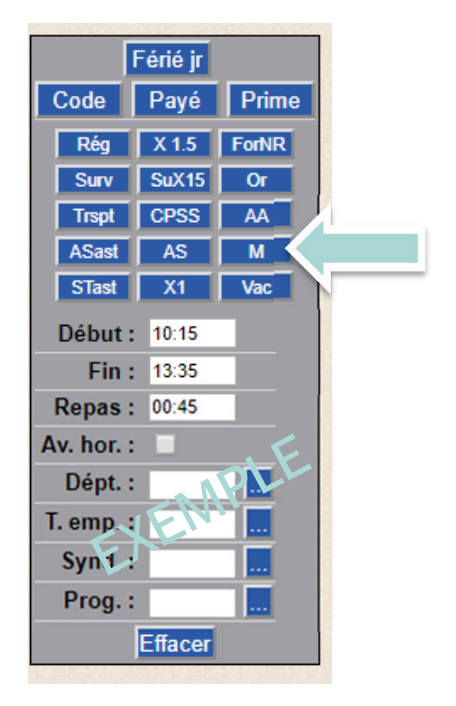

# RELEVÉ DE PRÉSENCE WEB — SÉQUENCE D'APPROBATION

## RAPPEL POUR L'APPROBATION

### $\mapsto$  Date d'approbation

L'approbation doit être effectuée les lundis suivant la fermeture de la période de paie (à moins d'avis contraire dans l'envoi des notes hebdomadaires aux gestionnaires).

Les accès aux systèmes sont retirés le mardi à 8 h 30.

Préférablement, les personnes salariées doivent approuver leur relevé de présence lors de leur dernier quart de travail de la période de paie.

Les calendriers d'approbation peuvent être consultés sur le site Web PRASE, à la section Paie, onglet *Relevé de présence* (Liste des périodes de paie).

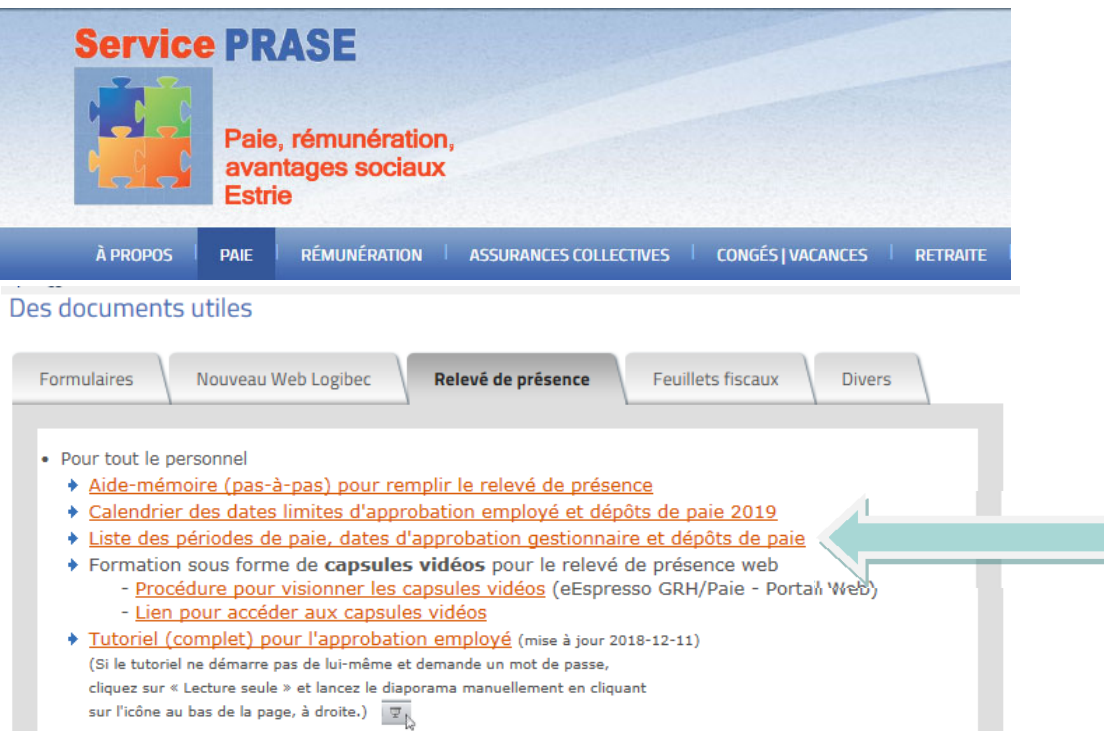

#### $ightharpoonup$  Les distributions

Une *distribution*, c'est lorsqu'une personne salariée vient quelques fois travailler dans un autre département que celui où elle est habituellement affectée. Cette personne *distribuera* donc ses heures dans cet autre département.

 Pour voir s'il y a des distributions à approuver : dans le menu principal du Web Logibec, sélectionner Relevé responsable puis Relevé de présence.

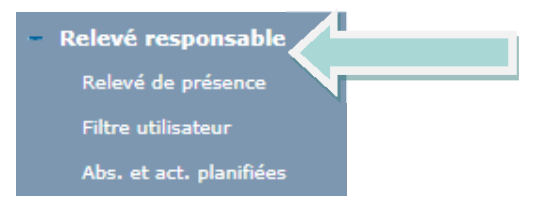

Si le message ci-dessous apparaît, c'est qu'il y a des distributions non approuvées. Cliquez sur OK.

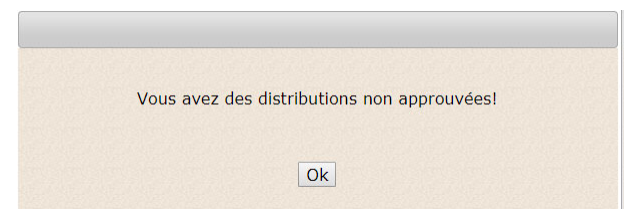

 $\rightarrow$  Recherche : la fenêtre de recherche peut être utilisée pour trouver rapidement toutes les personnes salariées liées à un service ou à une unité administrative. Au besoin, consulter la section *Explication de la fenêtre de recherche* du présent guide.

## ÉTAPE #1 : APPROUVER LES JOURNÉES EN DISTRIBUTION

Cette étape permet à un gestionnaire d'approuver les heures des personnes salariées qui ne sont pas sous sa responsabilité, mais qui ont des heures dans un département sous sa responsabilité. À cette étape, l'approbation se fait ligne par ligne pour chaque personne salariée.

ATTENTION : Lorsque le gestionnaire ne réussit pas à trouver une personne, c'est souvent parce que cette étape a été oubliée. Le personnel en distribution doit être approuvé en premier dans la séquence.

Pour obtenir la liste des personnes salariées avec des distributions dans les secteurs, il faut cocher la case cidessous.

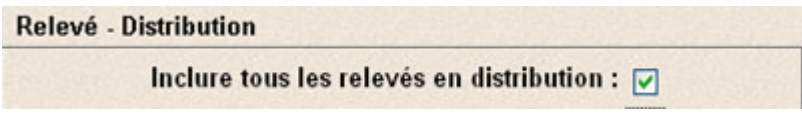

Lorsque cette case est cochée, d'autres choix apparaissent. Les deux premières cases doivent être cochées. La troisième case est utile lorsque le gestionnaire a déjà approuvé certains relevés et qu'il ne veut pas les retrouver à nouveau dans sa liste.

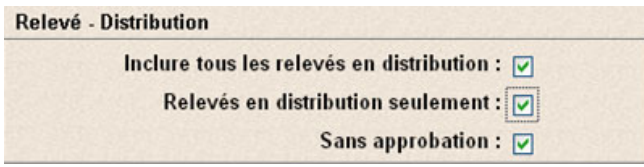

Ensuite, en appuyant sur *Appliquer*, une liste de relevés apparaîtra.

L'approbation des relevés doit alors être faites un à la fois, en validant correctement :

- o les heures,
- o les codes de paie,
- o les primes,
- o les départements
- o et les titres d'emploi.

Cette validation évitera au gestionnaire d'avoir à remplir des requêtes SAFIR *PRASE – Avis de modification au relevé de présence* pour faire effectuer des correctifs.

RAPPEL : chaque ligne à approuver doit être sélectionnée avant de cliquer sur *Approuver*

## ÉTAPE #2 : APPROUVER LES RELEVÉS SANS DISTRIBUTION

Cette étape permet au gestionnaire d'approuver les relevés des personnes salariées dont il est responsable et qui n'ont aucune distribution. Les personnes sous sa responsabilité ayant un poste temps complet apparaîtront à cette étape. Dans ce cas, il ne faut pas faire l'approbation par ligne, mais bien l'approbation du relevé au complet.

Pour ces personnes, le gestionnaire fait ses validations et, si tout est conforme, il clique sur *Approuver* et le relevé au complet s'approuvera.

Pour obtenir la liste des personnes salariées sans distribution, le gestionnaire doit :

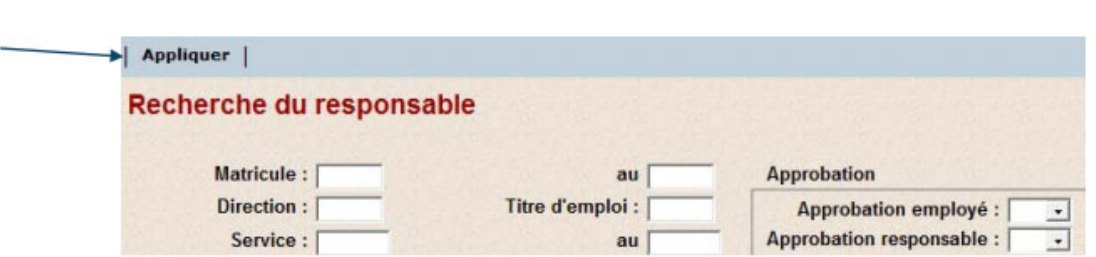

Dans la fenêtre de recherche du responsable, cliquer sur *Appliquer*.

 Faites un tri par la colonne « Dist », le X indique que la personne a des distributions à son relevé de présence.

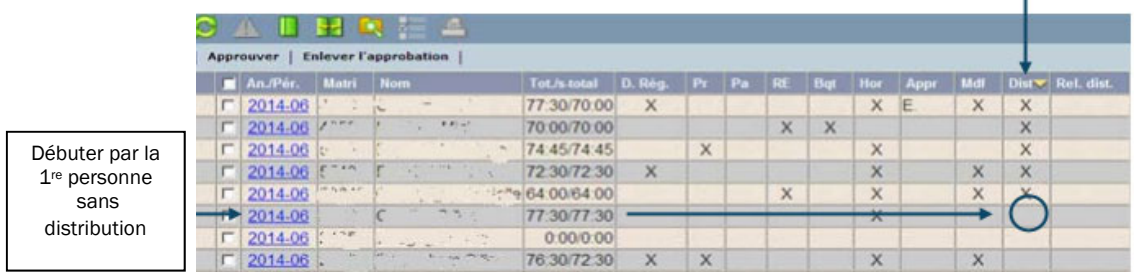

Débuter l'approbation par la première personne n'ayant pas de « x » dans la colonne « Dist ».

Il est possible de se déplacer entre les relevés en utilisant les flèches.

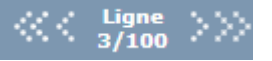

- Faites l'approbation des relevés un à la fois en validant correctement :
	- o les heures,
	- o les codes de paie,
	- o les primes,
	- o les départements
	- o et les titres d'emploi.

Cette validation évitera au gestionnaire d'avoir à remplir des requêtes SAFIR *PRASE – Avis de modification au relevé de présence* pour faire effectuer des correctifs.

Le gestionnaire doit également approuver les relevés de présence des personnes en absence ou celles dont le relevé est vide et qui sont sous sa responsabilité.

## ÉTAPE #3 : APPROUVER LES RELEVÉS AVEC DISTRIBUTION

Cette étape permet au gestionnaire d'approuver les relevés des personnes salariées sous sa responsabilité et qui ont distribué des heures dans un département différent de celui apparaissant dans l'en-tête du relevé de présence.

Pour ces personnes, le gestionnaire effectue les validations requises et, si tout est conforme, il clique sur *Approuver* et le relevé au complet s'approuvera. Dans ce cas aussi, il n'est pas requis de faire l'approbation par ligne, mais bien l'approbation du relevé au complet.

Pour obtenir la liste des personnes salariées avec distribution, le gestionnaire doit :

- Dans la fenêtre de recherche du responsable, cliquez sur *Approbation fractionnée*
- Choisissez « oui » à *Distribution seulement*, puis faire *Appliquer*.

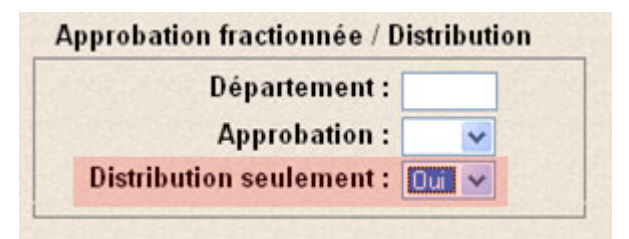

#### À NOTER

S'assurer de respecter la séquence d'approbation pour cette étape; si cette étape est faite trop rapidement, elle bloquera tout autre approbateur qui désire approuver des quarts de travail en distribution.

Le gestionnaire doit également approuver les relevés de présence des personnes en absence ou celles dont le relevé est vide et qui sont sous sa responsabilité.

## ÉTAPE #4 : VALIDATION

Cette étape permet au gestionnaire de s'assurer que tous les relevés de présence ont été approuvés. Si cette étape est bien effectuée, le gestionnaire ne recevra pas le courriel d'*Avis de non-approbation*.

#### Premièrement : Valider l'approbation des distributions

Le gestionnaire doit valider si toutes ses distributions sont approuvées. Pour ce faire, il suffit de cocher les trois cases de la section *Relevé — Distribution* et cliquer sur *Appliquer*.

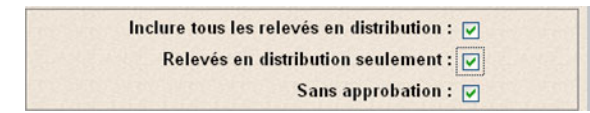

Si toutes les distributions sont approuvées, aucune liste ne s'affichera. Si des matricules s'affichent, le gestionnaire doit en faire l'approbation avant la fin du délai d'approbation.

#### Deuxièmement : Valider l'approbation de tous les relevés

Le gestionnaire doit valider que tous ses relevés de présence sont approuvés. Pour ce faire, dans la fenêtre de recherche, à la section *Approbation*, sous *Approbation responsable*, il faut choisir « Non », puis cliquer sur *Appliquer*.

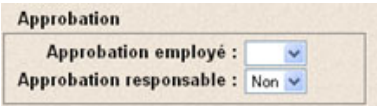

Si tous les relevés sont approuvés, aucune liste ne s'affichera. Si des matricules s'affichent, le gestionnaire doit en faire l'approbation avant la fin du délai d'approbation. Si le délai d'approbation est dépassé, le gestionnaire doit contacter le Service de la paie pour que l'approbation soit faite.

\*\*\* Il est recommandé au gestionnaire de refaire cette dernière étape le lundi avant de quitter le travail, ainsi que le mardi matin en arrivant; cela permet de valider si aucun changement n'a été demandé sur des départements sous sa responsabilité. \*\*\*

## OUTILS DE VALIDATION POUR L'APPROBATION DES RELEVÉS DE PRÉSENCE

## AVIS DE NON-APPROBATION

L'équipe du Service de la paie envoie des courriels aux approbateurs et aux personnes déléguées pour qui certaines approbations sont manquantes. Ce courriel est un outil permettant aux gestionnaires de savoir si tous les relevés sous leur responsabilité sont approuvés.

Le courriel est personnalisé selon les accès rattachés au CIP de l'approbateur. Pour modifier la liste, consulter la section *Accès approbateur* du présent guide.

La personne déléguée pour approuver les relevés de présence en remplacement d'un autre gestionnaire recevra aussi les informations qui lui sont destinées.

Si l'étape #4 de validation de la séquence d'approbation a bien été effectuée et qu'aucune liste ne s'affiche, l'approbateur de recevra pas d'avis de non-approbation.

### La séquence d'envoi des courriels est la suivante :

 $1<sup>er</sup>$  courriel, envoyé lundi à  $14 h$  : l'approbateur doit se rendre sur le Web Logibec pour faire les approbations manquantes. L'approbateur a jusqu'à mardi 8 h 30 pour effectuer les approbations.

 $2^e$  courriel, envoyé mardi à 7 h 30 : si les accès au Web Logibec sont encore actifs (jusqu'à mardi 8 h 30), l'approbateur fait ses dernières approbations, sinon il devra contacter le Service de la paie au poste 47777, option 1 puis option 2, pour faire approuver les relevés qui restent. Il peut aussi le faire en répondant au courriel d'avis de non-approbation en mentionnant les correctifs et/ou approbations.

3<sup>e</sup> courriel, envoyé mardi à 14 h : l'approbateur n'a plus accès au Web Logibec. Il doit contacter le Service de la paie au poste 47777, option 1 puis option 2, ou répondre au courriel d'avis de nonapprobation pour faire les correctifs et/ou approbations restantes.

### L'approbateur ne reçoit pas les avis de non-approbation

#### *Aucun courriel ne sera envoyé à l'approbateur si ses approbations sont conformes.*

Si aucune adresse courriel n'est inscrite dans le dossier « employé » de l'approbateur, il se peut que ce soit une raison pour laquelle ce dernier ne reçoit pas les courriels d'avis de non-approbation.

Pour ajouter une adresse courriel à son dossier « employé », l'approbateur doit se rendre dans la section *Dossier employé | Renseignement pers.* du Web Logibec

- Dossier employé
	- Renseignements pers.

Dans la section *Courriel* | Bureau, il suffit d'ajouter une adresse courriel au travail pour s'assurer de recevoir les avis de non-approbation, s'il y a lieu.

Après le retrait des accès « responsable » dans le Web Logibec, le Service de la paie fait un comparatif des codes d'absence dans l'horaire ayant été inscrit en codes de présence au relevé de présence.

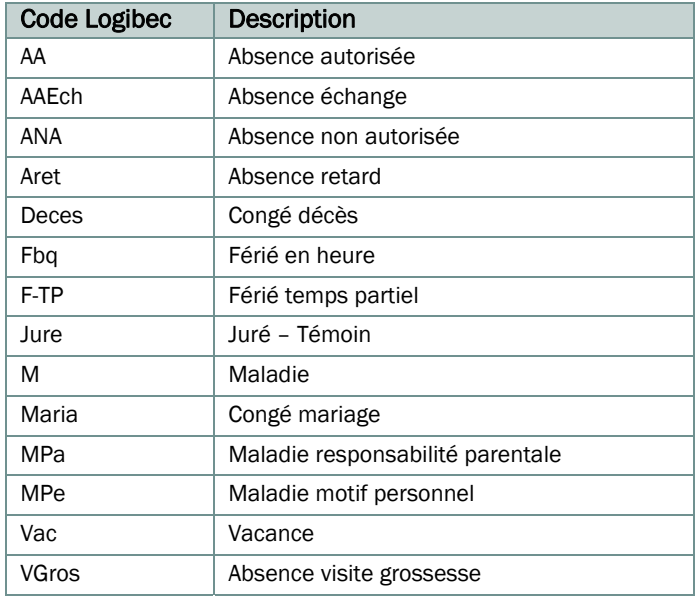

Les codes d'absence suivants à l'horaire sont validés :

Si le gestionnaire a approuvé une ligne ayant une telle discordance avec l'horaire, un membre du Service de la paie communiquera avec lui pour valider l'information.

Si le gestionnaire répond rapidement, le Service de la paie pourra corriger le relevé de présence, s'il y a lieu.

Si la réponse n'est pas reçue assez rapidement et qu'une correction doit être faite, le gestionnaire devra remplir une requête *SAFIR PRASE – Avis de modification au relevé de présence* pour que le Service de la paie puisse faire le changement.

Si l'horaire ne correspond pas au relevé de présence de la personne salariée, mais que l'information au relevé de présence est bonne, le gestionnaire peut inscrire une remarque expliquant la discordance (ex. : un report de vacances non inscrit dans l'horaire).

**>** *Aucune modification ne sera faite sans l'accord du gestionnaire. Le Service de la paie ne fait que soulever au gestionnaire les incohérences entre les absences inscrites à l'horaire et les présences au relevé de présence* 

**>** *Afin d'éviter d'être questionné par le Service de la paie pour des absences à l'horaire ne s'étant pas concrétisées (ex. : une semaine de vacances à l'horaire reportée à une date ultérieure), le gestionnaire peut inscrire une « remarque responsable ».* 

# APPLICATION CONFORME DES CODES DE PAIES

## CODES DE PAIE LES PLUS SOUVENT UTILISÉS

Voici la liste des codes de paie les plus souvent utilisés. La liste complète des codes de paie peut être consultée à partir du Web Logibec, dans le relevé de présence, en cliquant sur *Code* dans la télécommande à droite (consulter la section *Recherche d'un code de paie par mots clés* du présent guide).

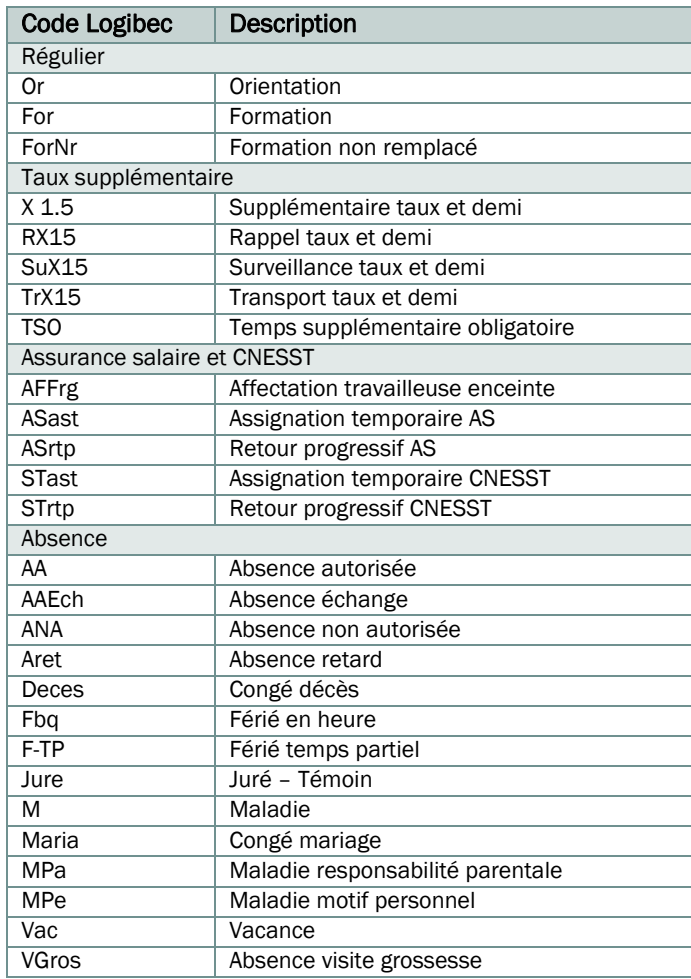

La majorité des codes ont été identifiés avec des mots clés.

### Voici les étapes pour retracer facilement un code dans le Web Logibec

Sélectionnez la journée où le code doit être changé (la ligne devient bleue).

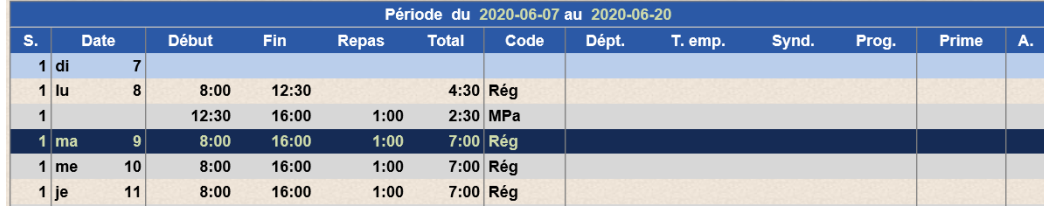

Dans les boutons rapides de la télécommande à droite, cliquer sur « Code ».

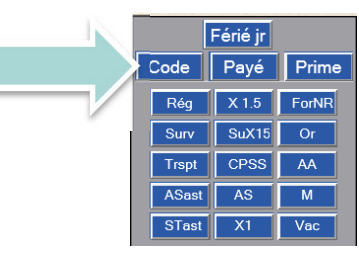

Fenêtre des codes de paie (200)

La fenêtre des codes de paie s'affichera.

Au bas de cette fenêtre, le « Filtre de la liste des codes de paie » apparaît.

S'il n'apparaît pas, cliquez sur l'icône **de la droite.** 

Dans la section « Sujet », inscrivez l'un des mots clés o leurs abréviations.

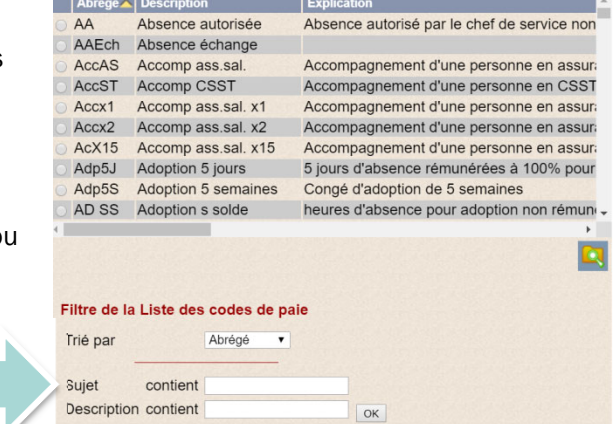

 $\boxed{\mathbf{x}}$ 

Cliquer sur « ok ».

Sélectionnez le code approprié.

## CODIFICATION DES VACANCES

Voici le code à utiliser au relevé de présence pour les vacances :

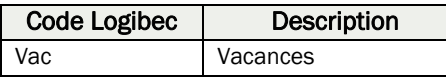

## Modalités d'application au relevé de présence

Les vacances se prennent en semaine complète.

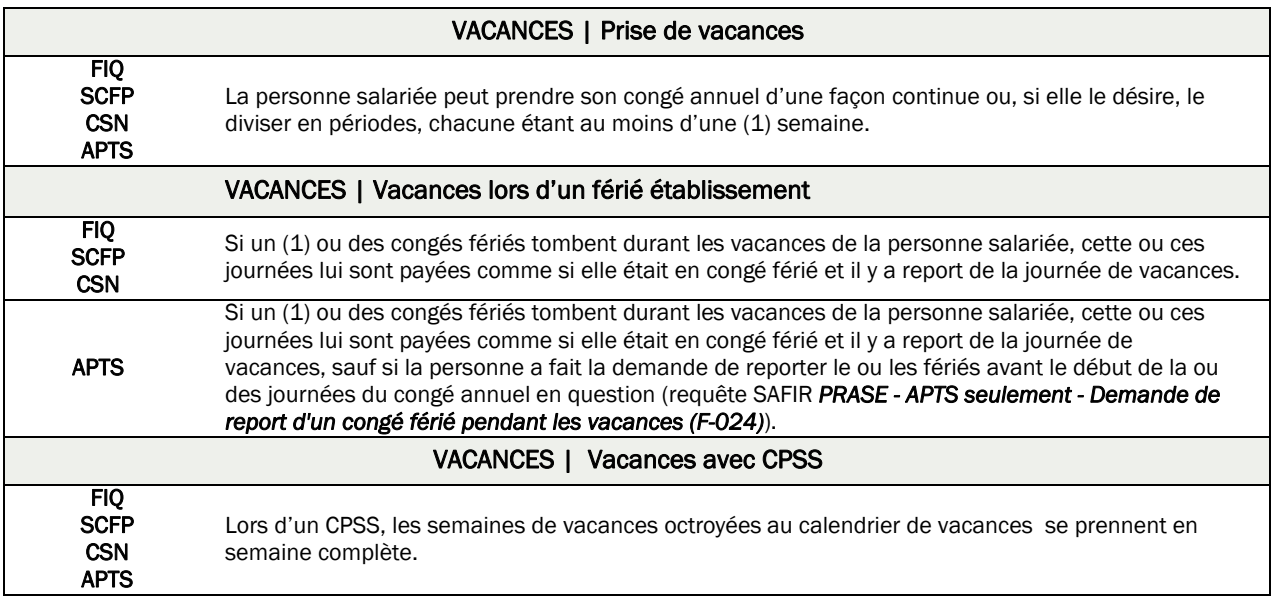

Si une personne est en période d'invalidité, elle doit signifier à son gestionnaire par écrit son désir de reporter ses vacances avant le début de son congé annuel, sinon elle sera réputée les avoir prises.

## Modalités de paiement

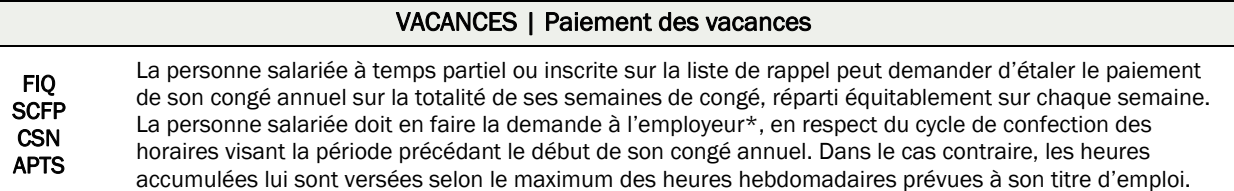

Pour obtenir l'étalement du paiement des vacances, la personne salariée doit remplir **ANNUELLEMENT** la requête SAFIR *PRASE – Demande de modification du paiement des vacances au prorata (F-023)* avant la période de vacances. Aucun correctif ne sera effectué si la demande est remplie après les vacances.

### Pour tout questionnement

Toute question à propos des modalités de paiement peut être adressée au Service de la paie au poste 47777, option 1 puis option 2, ou par courriel à prase.paie.estrie@ssss.gouv.gc.ca.

Toute question à propos des règles entourant la gestion des vacances peut être adressée à l'équipe Congés | Vacances (PRASE) au poste 47777, option 2 puis option 3, ou par courriel à prase.conges.vacances.estrie@ssss.gouv.qc.ca.

De plus, le site Web PRASE, page *Congés | Vacances*, regroupe plusieurs informations à propos de la gestion des banques de vacances.

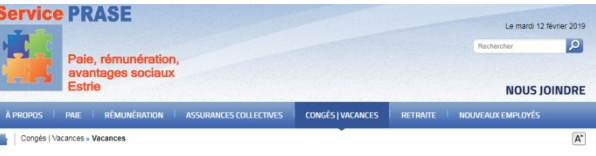

## CODIFICATION DES PAUSES ET REPAS NON PRIS

#### ATTENTION : Selon les conventions collectives en vigueur, les pauses et repas non pris devraient être des cas d'exception.

Lorsqu'une personne salariée ne prend pas ses pauses ou son repas, l'information doit être inscrite au relevé de présence. Voici comment inscrire cette information.

## PAUSES NON PRISES – Pendant un quart de travail régulier

Utiliser le code PAUSE.

Sélectionner la journée où la pause n'a pas été prise. Si les heures doivent être distribuées sur un département précis ou sur un autre titre d'emploi, les inscrire dans la manette à droite.

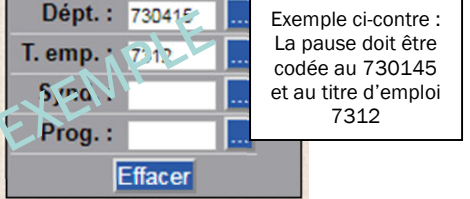

Férié ji

Ensuite, cliquer sur le bouton **Payé** dans la partie supérieure de la télécommande.

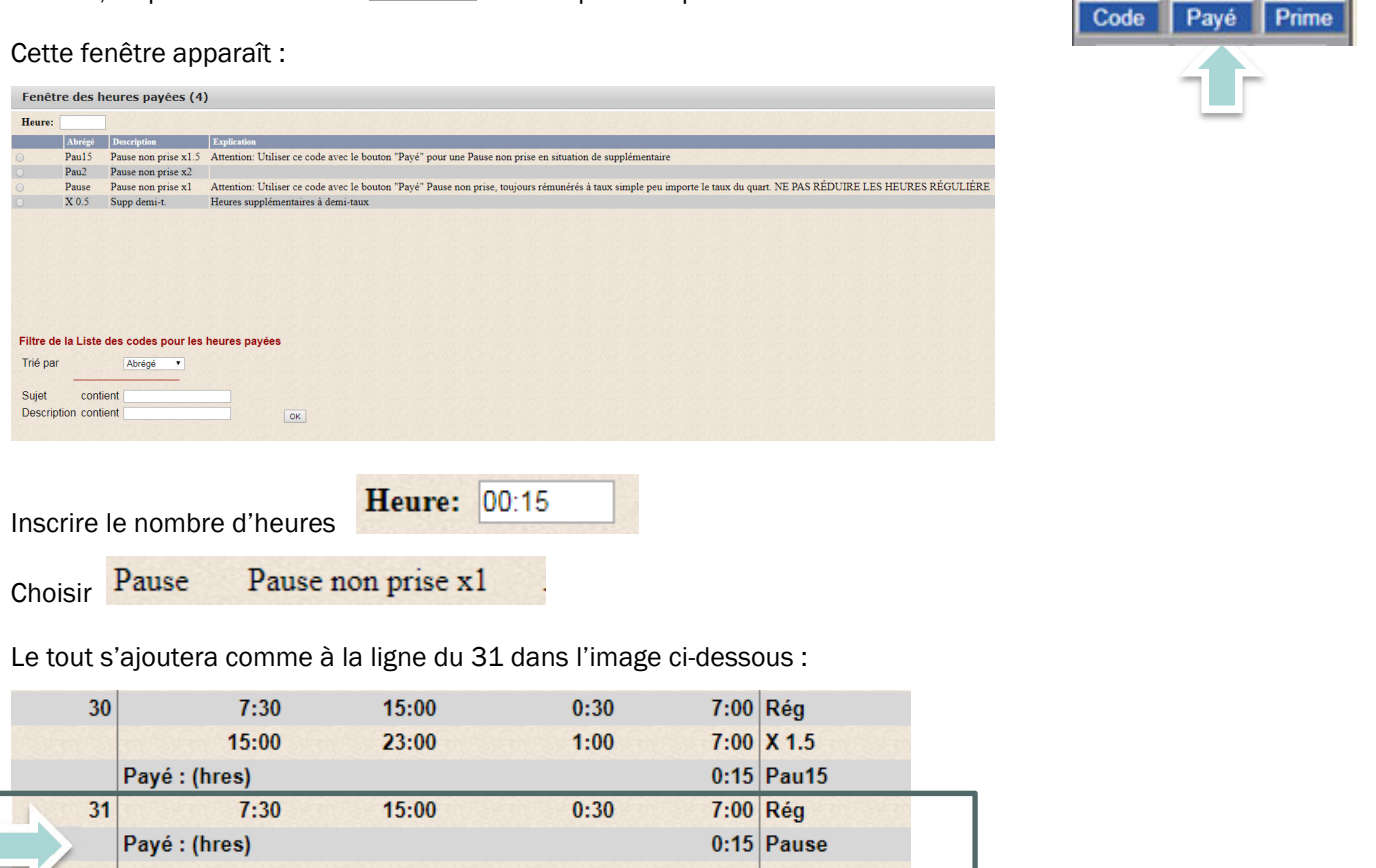

## 1. PAUSES NON PRISES – Durant un quart de travail supplémentaire

Utiliser le code de PAU15.

Sélectionner la journée où la pause n'a pas été prise. Si les heures doivent être distribuées sur un département ou sur un titre d'emploi différent de celui indiqué dans l'en-tête du relevé de présence, inscrire les informations dans la télécommande à droite.

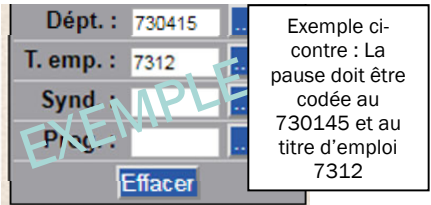

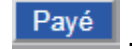

Ensuite, cliquer sur le bouton **Payé** . dans la partie supérieure de la télécommande.

#### Cette fenêtre apparaît :

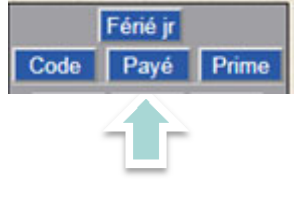

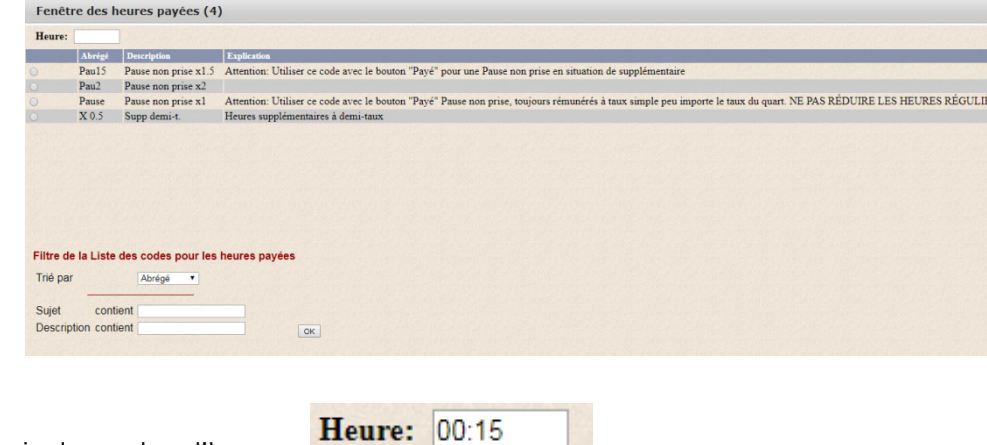

Choisir Pau15 Pause non prise x1.5

Inscrire le nombre d'heures

Ī

L'information s'ajoutera comme à la ligne 31 dans l'image ci-dessous :

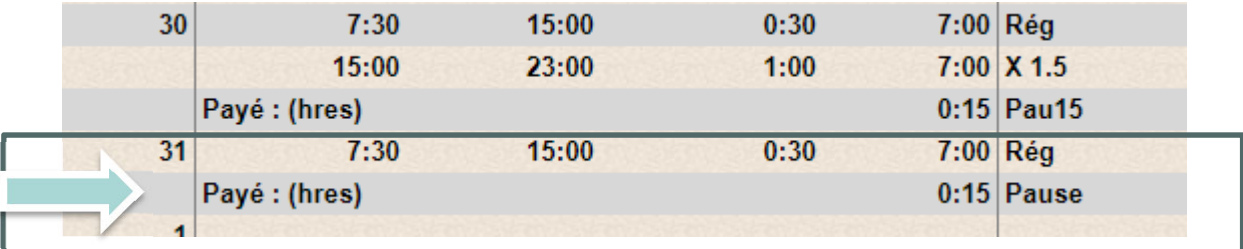

### PAUSES NON PRISES – Pendant un quart de travail supplémentaire

Utiliser le code de PAU15.

Sélectionner la journée où la pause n'a pas été prise. Si les heures doivent être distribuées sur un département précis ou sur un autre titre d'emploi, les inscrire dans la télécommande à droite.

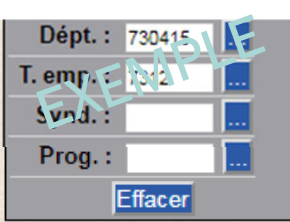

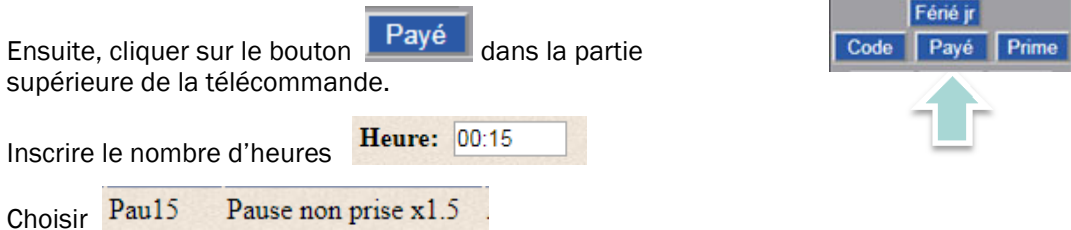

L'information s'ajoutera comme à la ligne 30 dans l'image ci-dessous.

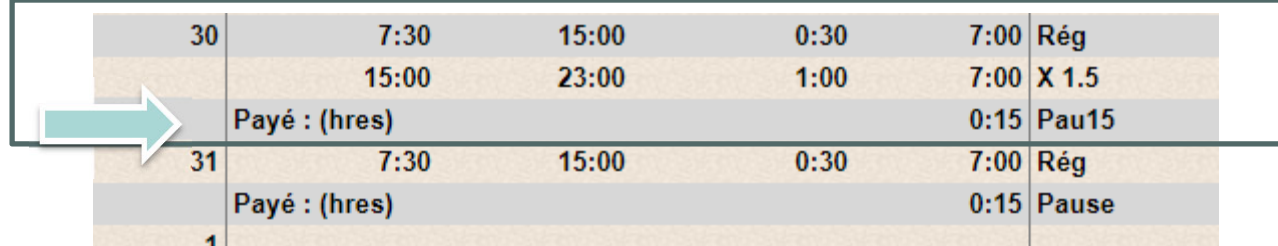

### REPAS NON PRIS

Un repas non pris doit être inscrit au relevé de présence en temps supplémentaire inclut dans le quart de travail. Il ne doit pas se retrouver au début ou à la fin du quart de travail.

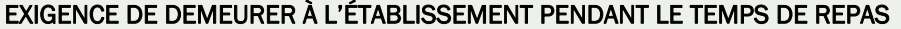

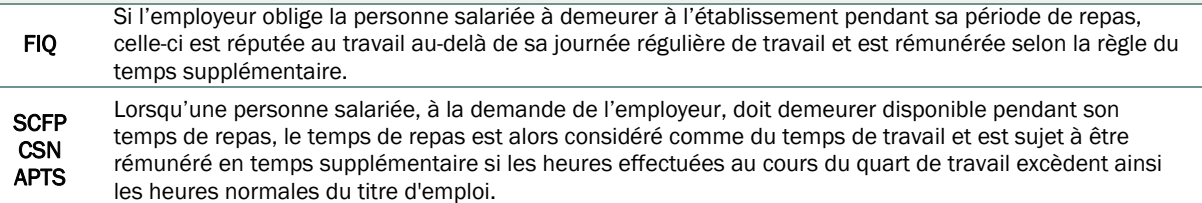

### DISPONIBILITÉ LORS DES TEMPS DE REPAS

Lorsque la personne salariée doit demeurer sur appel pendant son temps de repas sans demeurer à l'établissement, la prime de disponibilité s'applique et les interventions sont rémunérées selon la règle du temps supplémentaire pour le temps réel de l'intervention durant son repas.

### EXEMPLE

Voici un exemple global d'un relevé de présence conforme. Cette personne travaille 7 h/jour (incluant 1 h de repas par jour), le total des heures régulières par jour doit toujours égaler 7 h.

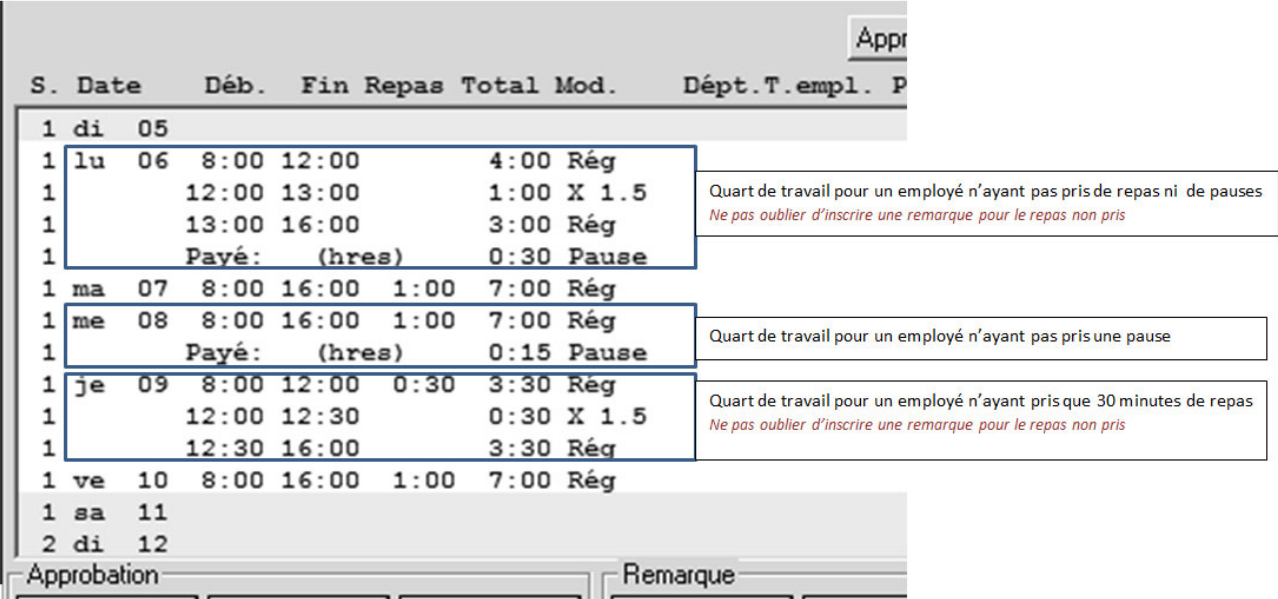

RAPPEL - Distribution : Les périodes de repas et de pauses non prises doivent être distribuées sur les bons départements et/ou titre d'emploi; les cases *Dépt.* et *T.e.* doivent être remplies si nécessaire.

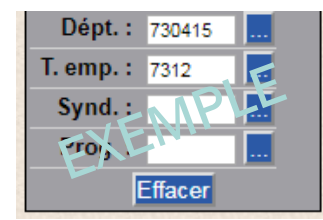

## CODIFICATION DES MALADIES

Une personne salariée titulaire d'un poste à temps complet cumule chaque mois 0,8 jour dans sa banque maladie. Elle a droit à 9,6 jours d'absence pour maladie durant toute l'année de référence, soit du 1er décembre au 30 novembre.

Une personne salariée titulaire d'un poste à temps partiel ou occasionnel recoit plutôt un pourcentage d'avantages sociaux versé sur chaque paie; elle n'accumule pas de banque maladie.

Voici le code à utiliser au relevé de présence au moment de l'absence :

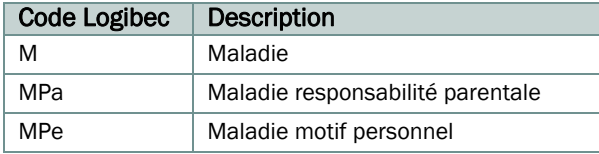

### Absence pour responsabilité familiale ou parentale | LNT

La Loi sur les normes du travail (LNT) prévoit deux (2) journées d'absence rémunérées pour responsabilité familiale ou parentale.

Pour le personnel salarié à temps complet couvert par les conventions collectives applicables, ces deux journées rémunérées sont puisées à même la banque annuelle de maladies.

Pour les personnes salariées à temps partiel ou occasionnel, la rémunération de ces deux (2) journées est comprise dans le versement des avantages sociaux sur chaque paie.

**>** *Il n'y a donc pas d'ajout de journées d'absence rémunérées autres que celles déjà prévues aux conventions collectives.* 

### Changement de statut ou début d'un congé en cours d'année

Lorsqu'une personne salariée a une modification à son dossier (changement de statut ou début d'un congé) et que sa banque maladie est négative, il y aura une récupération des heures maladie prises en trop sur sa paie.

### Monnayage annuel de la banque maladie

Pour toutes les accréditations syndicales, chaque année, les maladies non utilisées sont monnayées au plus tard le 15 décembre. La banque est ainsi vidée annuellement.

#### Banque négative au moment du monnayage annuel

Si une personne salariée a une banque négative au moment du monnayage annuel, cette banque sera transférée à l'année suivante. Elle ne sera pas récupérée sauf si la banque négative est en lien avec un changement au dossier de la personne salariée.

### Période de carence lors d'une invalidité

Une période de carence est nécessaire lors du début de l'invalidité long terme d'une personne salariée. Le nombre de jours de cette période diffère selon l'accréditation et le statut de la personne salariée.

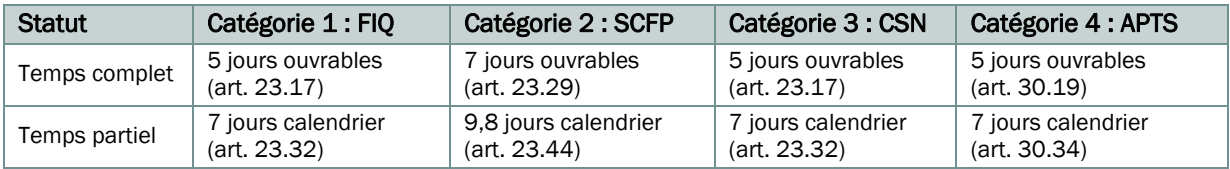

Pour le personnel salarié à temps complet couvert par les conventions collectives applicables, ces journées de carence sont puisées à même la banque annuelle de maladies. Pour les personnes salariées à temps partiel ou occasionnel, la rémunération de ces journées est comprise dans le versement des avantages sociaux sur chaque paie.

## CODIFICATION DU TEMPS MIS EN BANQUE

Les heures pouvant être considérées comme de la banque de temps sont les heures faites en plus des heures au titre d'emploi par jour et par semaine. Exemple : Pour un titre d'emploi qui prévoit 7 heures par jour, donc 35 heures par semaine, ce sont les heures au-delà de ces 35 heures qui peuvent être mises en banque.

- Les banques au relevé de présence sont en **MINUTES** comme le relevé de présence.
- $\ddot{\phantom{1}}$  Les banques dans le Web Logibec sont interactives, donc à jour avec ce qui est inscrit dans les relevés de présence et les horaires créés (même si la période de paie n'a pas encore été traitée).

#### Différents taux possibles pour augmenter la banque de temps

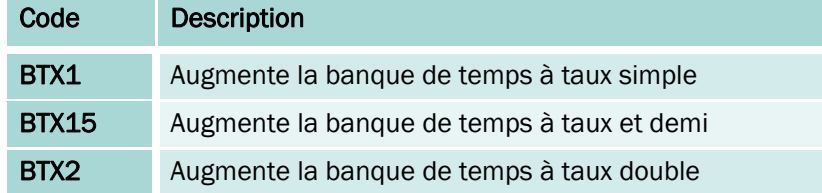

Les codes de banque de temps ou de reprise (BT-) s'utilisent comme des codes de paie.

Si la personne salariée désire un monnayage de sa banque de temps, elle doit adresser sa demande à son chef de service. Ce dernier fera ensuite la demande à l'équipe PRASE par le biais de la requête SAFIR *PRASE - Monnayage banque de temps (F-025)*.

#### Pour mettre des heures en banque

Sélectionnez la bonne journée (la ligne devient bleue).

Dans la manette à droite, entrez les heures à ajouter et cliquer sur « Code » pour ouvrir la fenêtre de codes, puis choisissez le code approprié.

 $\sim$ 

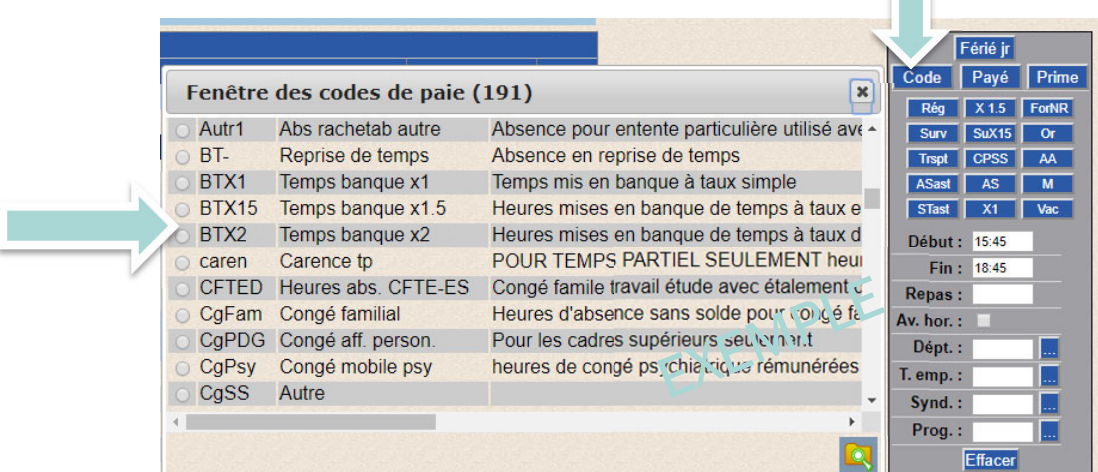

L'information devrait apparaître comme à la ligne 6 ci-dessous. Exemple de temps mis en banque à taux simple de 15 h 45 à 18 h 45.

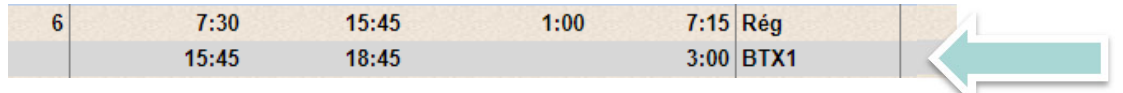

#### Pour reprendre du temps

Sélectionnez le code de reprise de temps dans la fenêtre de codes.

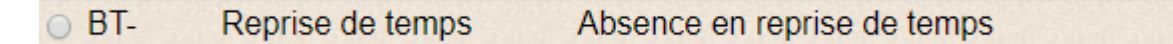

*Pour une journée complète* 

- Sélectionnez la bonne journée (la ligne devient bleue)
- Cliquer sur « Code » pour ouvrir la fenêtre de codes et selectionner le BT-

L'information devrait apparaître comme à la ligne 17 ci-dessous Exemple de temps pris dans la banque pour s'absenter toute la journée (quart de 7 h 30 à 15 h 45).

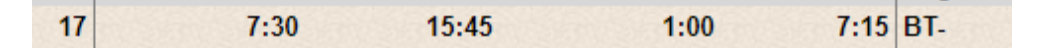

*Pour une portion de journée* 

- Sélectionner la bonne journée (la ligne devient bleue)
- Dans la télécommande à droite, entrer les heures de reprise de temps et cliquer sur « Code » pour ouvrir la fenêtre de codes, puis sélectionner BT-

L'information devrait apparaître comme à la ligne 17 ci-dessous Exemple de temps pris dans la banque pour s'absenter de 12 h à 15 h 45.

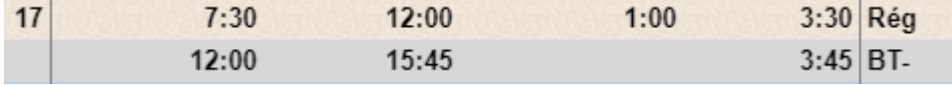

## CODIFICATION DES HEURES D'ORIENTATION ET DE FORMATION

### Code orientation

L'orientation est correspond à la période d'intégration qui suit l'embauche. Le programme d'accueil organisationnel (PAO), les activités des formations à l'embauche (AFE) ainsi que l'entraînement à la tâche sur le département font partie de cette période d'orientation et doivent être inscrits au relevé de présence avec le code Or.

**>** *Ces journées doivent être distribuées à l'unité administrative où la personne salariée sera rattachée. Il est de la responsabilité du gestionnaire de s'assurer de la présence ou de l'absence des personnes salariées qui lui sont attribuées et d'en faire l'approbation.* 

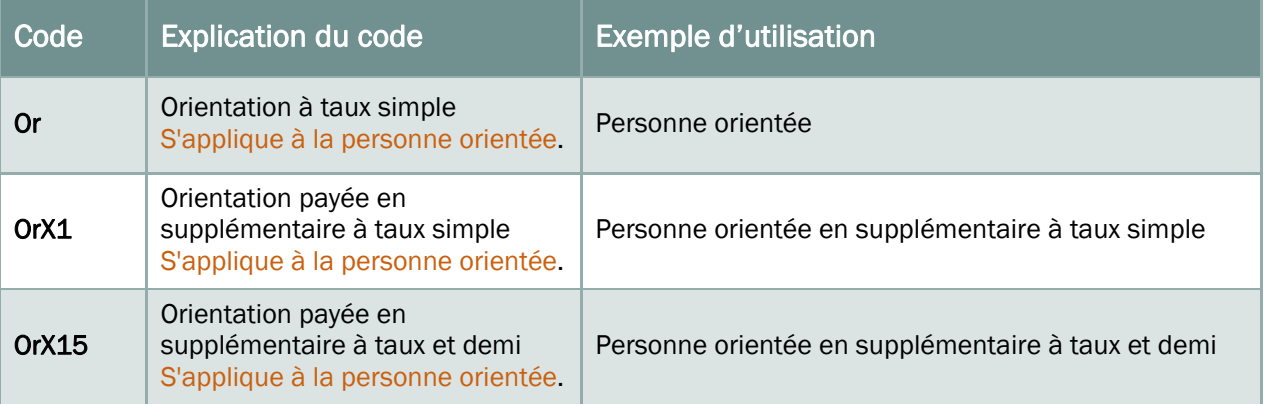

### Code moniteur-tuteur

La personne salariée exerçant le rôle de moniteur-tuteur dans le cadre d'activités de formations à l'embauche (AFE) pour un groupe de plusieurs personnes salariées, utilise le code MOr si elle est remplacée de ses fonctions habituelles ou si l'activité a lieu en dehors de son temps de travail (exemple : poste 3 jrs/sem et donne une AFE la 4e journée) ou le code MOrNR si elle n'est pas remplacée.

Si cette personne est dans un contexte de jumelage-entraînement à la tâche, normalement le code utilisé devrait être le MOrNR, puisqu'elle poursuit ses fonctions habituelles, mais oriente une nouvelle personne salariée en même temps.

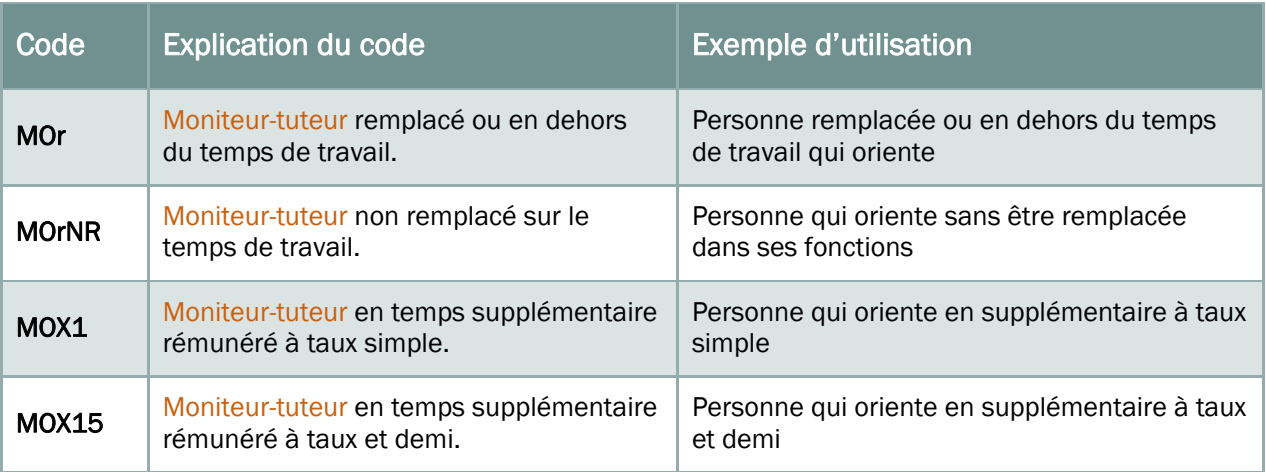

## Code de participation à une formation

Ces codes doivent être utilisés lorsque, à la demande du gestionnaire, une personne salariée participe à une formation.

**>** *Ces journées doivent être distribuées à l'unité administrative où la personne salariée sera rattachée. Il est de la responsabilité du gestionnaire de s'assurer de la présence ou de l'absence des personnes salariées qui lui sont attribuées et d'en faire l'approbation.* 

Les registres de présence sont déposés dans l'InfoGestion | Ressources Humaines | Listes et Outils.

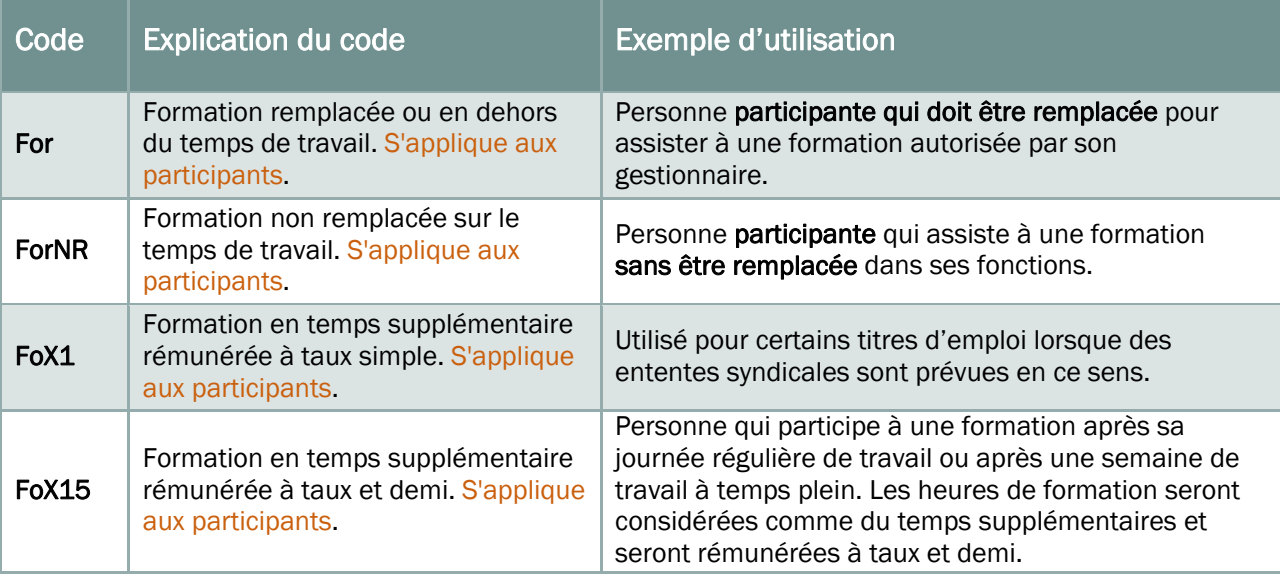

### Code formateur

Ces codes doivent être utilisés lorsqu'une personne salariée offre de la formation à un groupe de participants.

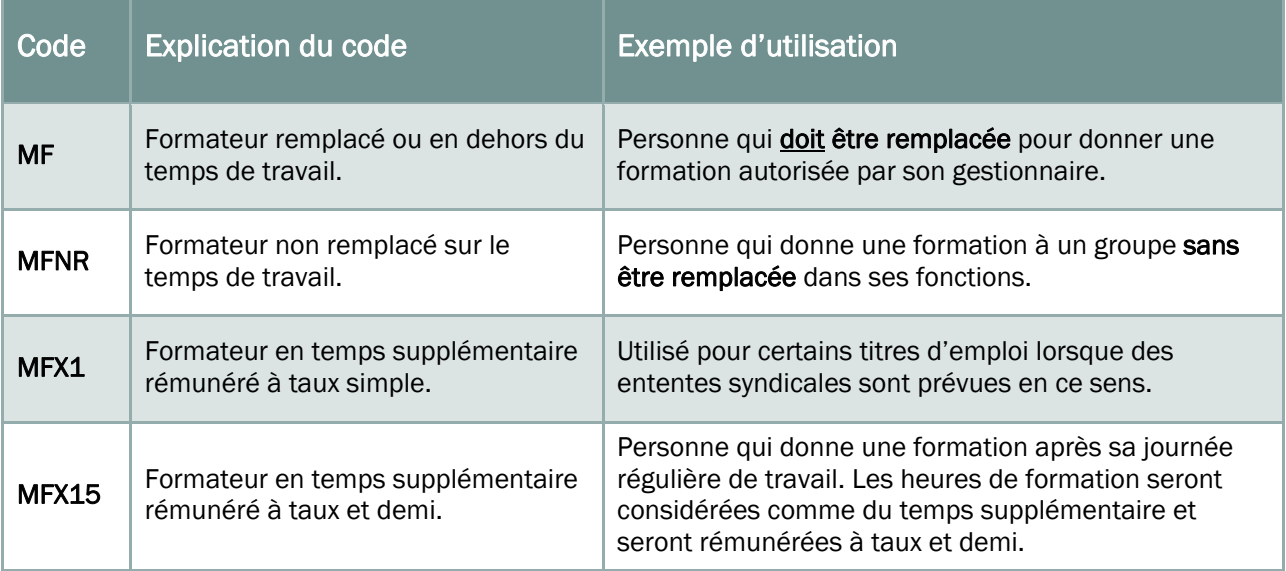

## CODIFICATION DES CONGÉS DE DÉCES

L'application conforme des jours de décès est propre à chaque syndicat. Consulter la section *Avantages sociaux | Congés de 30 jours ou moins > Congé pour décès* du *Guide PRASE à l'intention des gestionnaires* pour toutes les règles détaillées et les exemples.

### Modalités d'application au relevé de présence

Voici le code à utiliser au relevé de présence

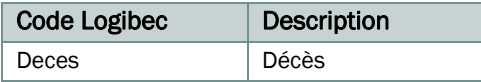

Pour permettre une bonne application des conventions collectives sur le sujet, le Service de la paie demande au gestionnaire d'inscrire dans la remarque « responsable » les informations suivantes :

- **E** Date du décès
- Date des funérailles
- **Lien de parenté**
- Lieu des funérailles

### Pour tout questionnement sur les congés de Décès

Toute question peut être adressée à l'équipe Congés | Vacances au poste 47777, option 2 puis option 3, ou par courriel à prase.conges.vacances.estrie@ssss.gouv.qc.ca.

De plus, le site Web PRASE, section *Congés | Vacances > Autre congés*, présente le document *Les congés pour décès en un coup d'œil* qui regroupe l'information destinée au personnel FIQ, SCFP, CSN et APTS à ce sujet.

à propos | paie | rémunération | assurances collectives | congés | vacances | retraite | nouveaux employés Congés | Vacances » Autres congés 4

## CODIFICATION DES AVIS D'ABSENCE REÇUS DE LA COORDINATION PSSST

(invalidité, assurance-salaire, retrait préventif ou réaffectation de la travailleuse enceinte)

Lorsqu'une personne salariée est en absence pour des raisons de santé ou liée à un accident de travail (CNESST), le gestionnaire reçoit des avis d'absence de la Coordination prévention et soutien à la santé et à la sécurité au travail (PSSST).

Voici les codes à utiliser au relevé de présence lors des divers congés d'absence en lien avec la santé du personnel :

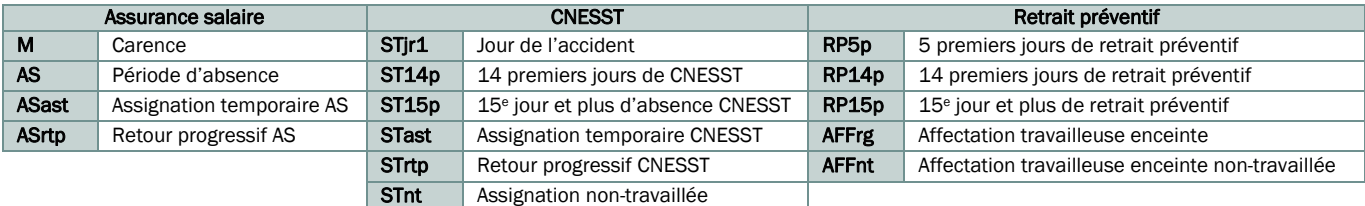

### À NOTER

Il faut inscrire au relevé de présence les heures qui auraient été travaillées si la personne avait été au travail.

L'information sur les avis d'absence permet au gestionnaire de bien encoder le relevé de présence. Il est de la responsabilité du gestionnaire de s'assurer que le relevé de présence soit conforme à l'avis d'absence produit par la Coordination PSSST.

Sur l'avis d'absence d'assurance salaire ou de CNESST, le gestionnaire peut lire la note suivante :

#### **INFORMATIONS POUR LE SUPÉRIEUR IMMÉDIAT**

Les informations inscrites sur cet avis sont les consignes de paiement émises par la Présence au travail pour favoriser le retour durable de votre employé. Si vous inscrivez au relevé de présence des codes de paie différents que ceux susmentionnés, vous devez écrire une note dans la remarque responsable du relevé de présence pour justifier la différence ou l'écart des codes.

Si le gestionnaire ne peut se conformer à l'avis d'absence, il doit inscrire une remarque « responsable » claire expliquant les différences.

Si un relevé de présence n'est pas conforme à l'avis d'absence, le Service de la paie ne l'ajustera pas sauf si une remarque « responsable » est inscrite, il inscrira de l'absence et la personne salariée ne sera pas rémunérée.

Si la personne salariée avait planifié une période de vacances durant son invalidité, elle doit faire une demande à son gestionnaire pour les reporter avant la période de vacances prévue. Les vacances ne sont pas reportées automatiquement par le Service de la paie.

### Référence aux conventions collectives nationales

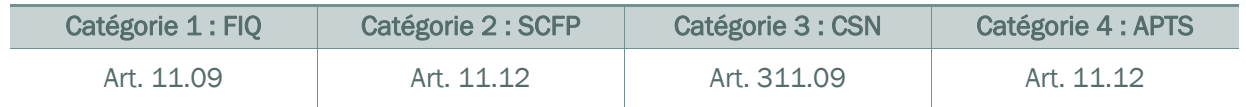

Voici quelques exemples d'avis d'absence :

### Exemple – Dossier d'assurance salaire

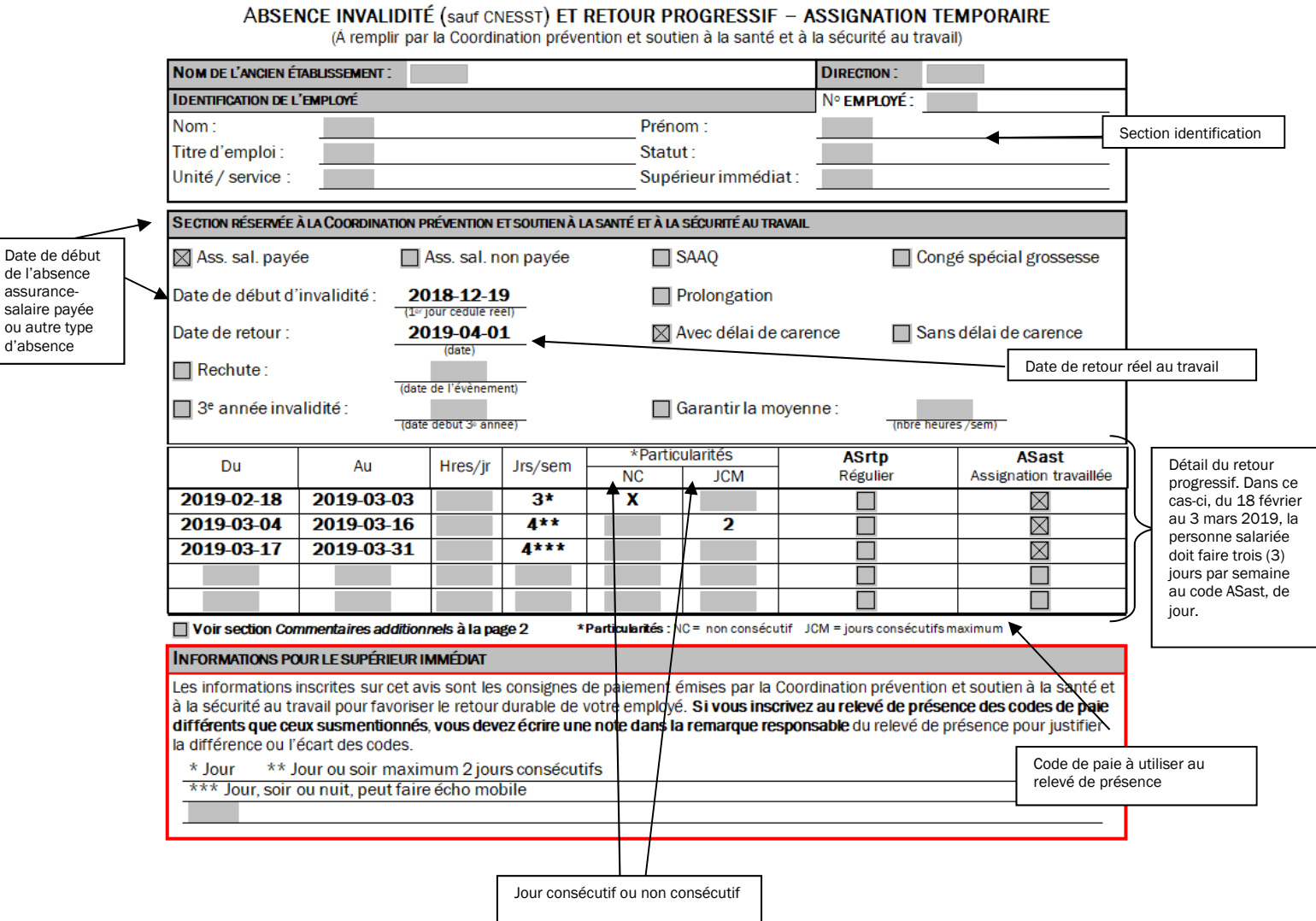

### Exemple – Dossier CNESST

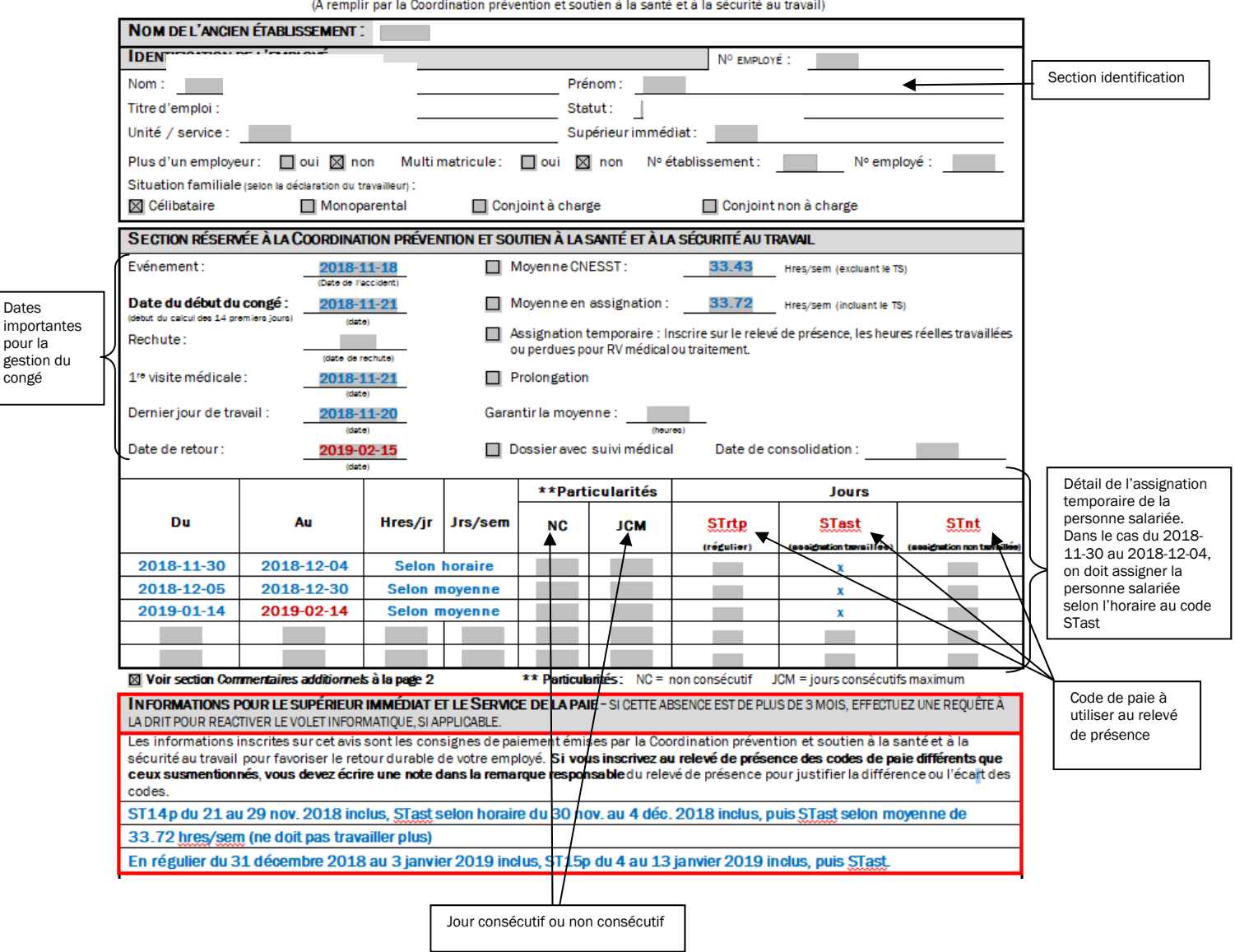

#### **ABSENCE CNESST ET ASSIGNATION TEMPORAIRE - RETOUR PROGRESSIF** (A remplir par la Coordination prévention et soutien à la santé et à la sécurité au travail)

### Exemple – Dossier retrait préventif et assignation travailleuse enceinte

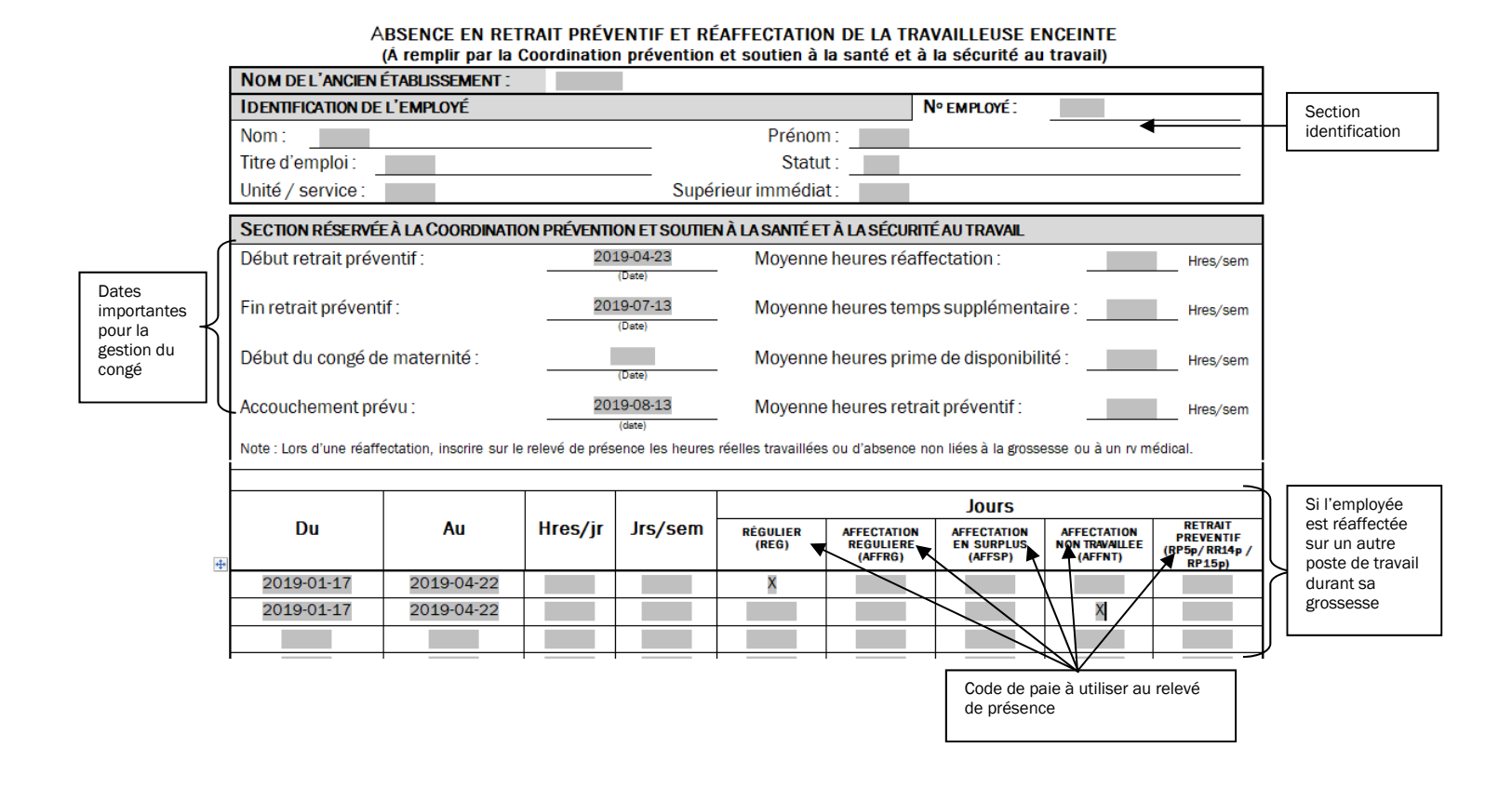

Important : Pour les quatre (4) semaines suivant la date du début du retrait préventif, le Service de la paie doit payer la personne salariée comme si elle avait travaillé. Il faut bien remplir son relevé de présence en indiquant le code de retrait préventif les jours où elle aurait été planifiée, les primes qu'elle aurait reçues et le supplémentaire qu'elle aurait si ce n'avait été de sa grossesse.

## CODIFICATION DES RAPPELS AU TRAVAIL

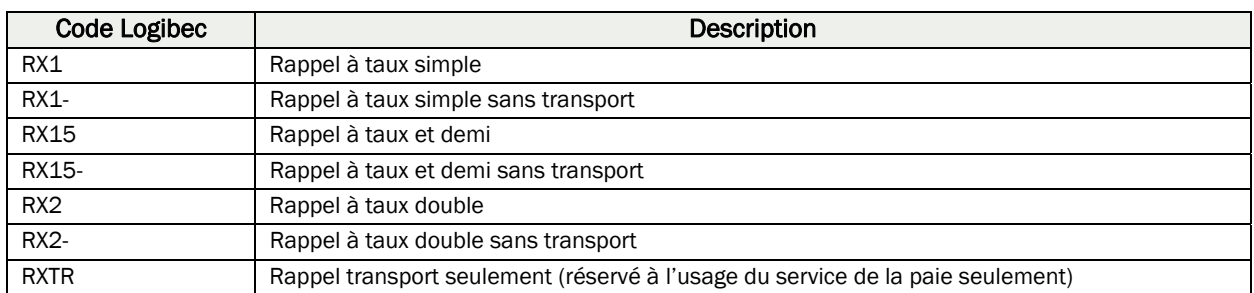

### Définition d'un rappel au travail

La notion de rappel au travail implique un aspect d'imprévisibilité et suppose que le gestionnaire contacte la personne salariée pour un retour au travail après qu'elle ait terminé sa journée régulière.

Si la personne salariée est avisée à l'avance, elle n'est pas en situation de rappel au travail.

Lorsque les heures sont travaillées en continuité avec sa période régulière de travail (avant ou après), la personne salariée n'est pas en situation de rappel au travail, mais bien en situation de temps supplémentaire à l'exception de la catégorie 4 (ATPS) en disponibilité (voir les tableaux ci-dessous).

La personne salariée doit attendre l'autorisation d'un supérieur pour quitter lors d'un rappel au travail.

### Que paie le code de rappel au travail?

Lorsque le code est placé au relevé de présence, la personne salariée reçoit pour chaque rappel :

- $\downarrow$  Une indemnité de transport équivalant à une heure de travail à taux simple
- Une rémunération minimum de deux heures au taux de temps supplémentaire applicable

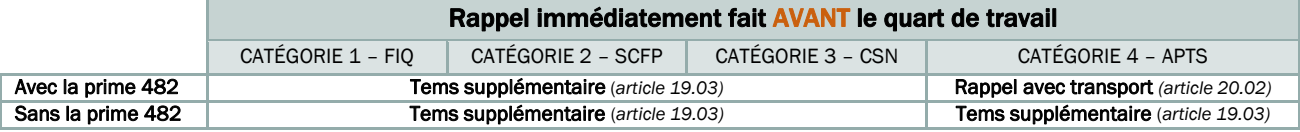

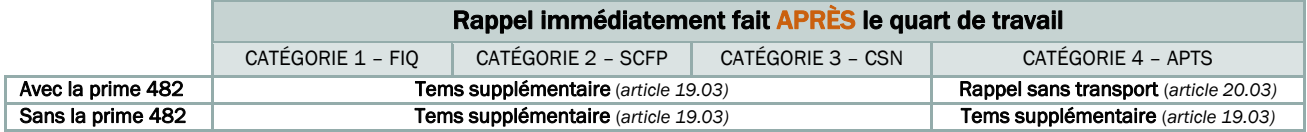

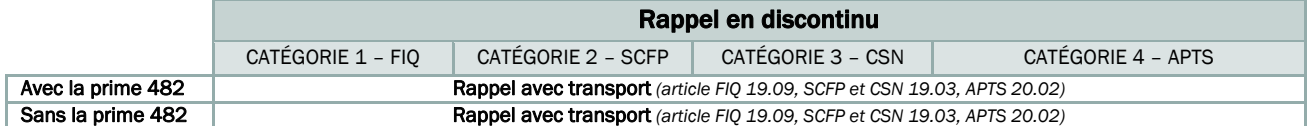

À NOTER : La personne salariée doit inscrire les heures réellement travaillées. Le système de paie transformera la rémunération selon les règles applicables.

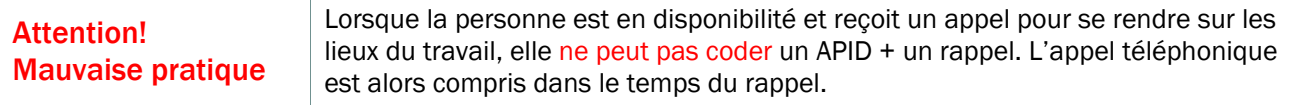

## CODIFICATION DES APPELS À DISTANCE

Un appel d'intervention à distance (APID) est défini comme l'ensemble des actions qu'une personne salariée est appelée à exécuter du moment où elle est sollicitée jusqu'au moment où elle termine son intervention. Un APID ne peut être sur l'heure de repas ou durant une pause. L'APID survient plutôt lorsqu'une personne salariée est en disponibilité hors de ses quarts de travail. Si l'appel est fait en continuité du quart de travail, les notions de temps supplémentaires s'appliquent et non les notions d'APID.

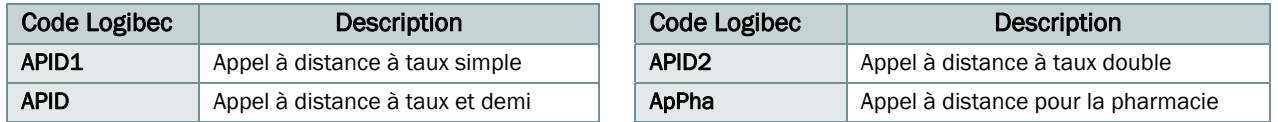

## Définition et paiement d'un appel à distance

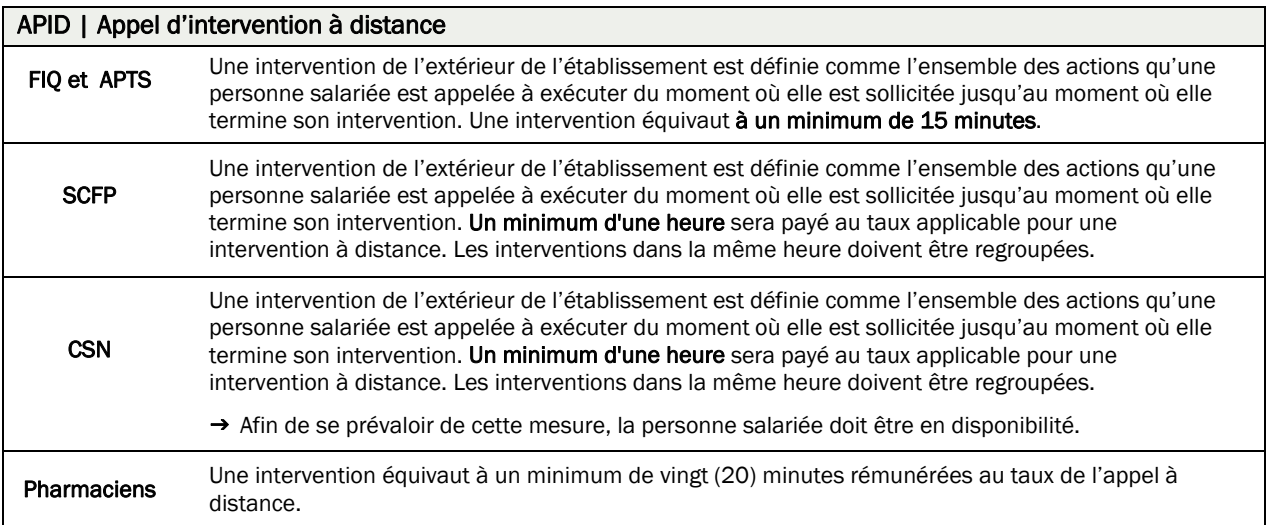

À NOTER : La personne salariée doit inscrire les heures réellement travaillées. Le système de paie transformera la rémunération selon les règles applicables.

FIQ et APTS : Les APID dans le même 15 minutes doivent être regroupés (voir exemples).

CSN et SCFP : Les APID dans la même heure doivent être regroupés (voir exemples).

**>** *ATTENTION : Si le dernier appel déborde le minimum de temps payable (15 minutes ou 1 heure), l'APID doit être prolongé jusqu'à la fin de la dernière intervention.* 

## Exemples CSN et SCFP (1 heure minimum)

1. Une personne salariée reçoit un 1<sup>er</sup> appel à 16 h. L'intervention est de 15 minutes et se termine à 16 h 15. Elle reçoit un 2e appel à 16 h 30. L'intervention est d'une heure et se termine à 17 h 30. La personne salariée est donc rémunérée de 16 h à 17 h 30.

L'encodage au relevé de présence devra regrouper les deux APID étant donné que le début du second APID est à l'intérieur de l'heure minimum payable du premier APID. Attention l'intervenant doit indiquer le temps réel d'intervention.

2 je 30 7:30 15:30 1:00 7:00 Rég 16:00 17:30 1:30 APID Génère 1h30 payable  $\overline{2}$ 

2. Une personne salariée SCFP ou CSN reçoit un 1<sup>er</sup> rappel à 16 h. L'intervention est de 15 minutes et se termine à 16 h 15. Elle recoit un 2<sup>e</sup> appel à 16 h 30. L'intervention est de 15 minutes et se termine à 16 h 45. La personne salariée est donc rémunérée de 16 h à 17 h. Elle recoit un 3<sup>e</sup> appel à 18 h. L'intervention est de 30 minutes et se termine à 18 h 30. La personne salariée est donc rémunérée de 18 h à 19 h.

L'encodage au relevé de présence devra regrouper les APID de 16 h et 16 h 30 étant donné que le début du second APID est à l'intérieur de l'heure minimum payable du premier APID. Le 3e APID de 18 h à 18 h 30 fera alors l'objet d'une seconde ligne au relevé. Attention l'intervenant doit indiquer le temps réel d'intervention.

2 ie 30 7:30 15:30 1:00 7:00 Rég 2 16:00 16:45  $\overline{2}$ 18:00 18:30

### Exemples FIQ et APTS (15 minutes minimum)

1. Une personne salariée reçoit un  $1<sup>er</sup>$  appel à 16 h. L'intervention est de 10 minutes et se termine à 16 h 10. Elle reçoit un 2e appel à 18 h. L'intervention est de 30 minutes et se termine à 18 h 30. La personne salariée est donc rémunérée de 16 h à 16 h 15 (minimum 15 min) et de 18 h à 18 h 30 (heures réelles).

L'encodage au relevé de présence devra diviser les deux APID étant donné que le début du second APID est après le premier 15 minutes alloué du premier APID. Attention l'intervenant doit indiquer le temps réel d'intervention.

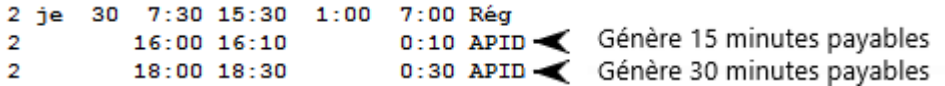

2. Une personne salariée reçoit un 1<sup>er</sup> appel à 16 h. L'intervention est de 5 minutes et se termine à 16 h 05. Elle reçoit un 2e appel à 16 h 10. L'intervention est de 20 minutes et se termine à 16 h 30. La personne salariée est donc rémunérée de 16 h à 16 h 30. Elle reçoit un 3<sup>e</sup> appel à 16 h 45. L'intervention est de 10 minutes et se termine à 16 h 55. La personne salariée est donc rémunérée de 16 h 45 à 17 h (minimum 15 min).

L'encodage au relevé de présence devra regrouper les APID de 16 h et 16 h 10 étant donné que le début du second APID est à l'intérieur des 15 minutes minimum payables du premier APID. Le 3<sup>e</sup> APID de 16 h 45 à 16 h 55 fera alors l'objet d'une seconde ligne au relevé. Attention l'intervenant doit indiquer le temps réel d'intervention.

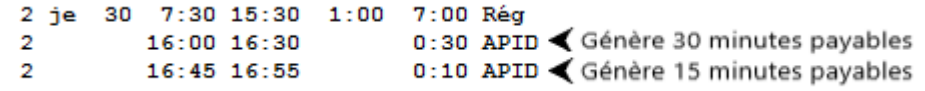

#### Attention! Mauvaise pratique

Si les APID ne sont pas regroupés selon les minimums payés (15 min APTS-FIQ et 1 h SCFP-CSN), le fait de coder deux APID dans le même intervalle de temps aura pour effet de générer deux paiements pour la même plage.

#### Exemple pour SCFP et CSN :

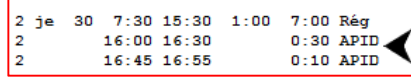

Erreur à éviter : Dans l'image ci-contre, inscrire les deux APID dans la même heure sur deux lignes séparées a pour effet de générer deux paiements de 1 heure. Pour ce cas, il faudrait plutôt regrouper les APID sur une même ligne, c'est-à-dire un seul code APID avec un intervalle de 16 h à 16 h 55.

## CODIFICATION DU TEMPS SUPPLÉMENTAIRE

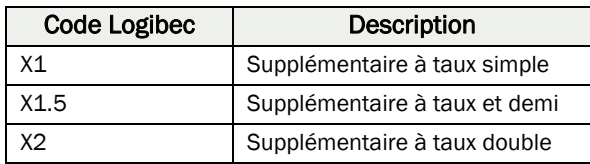

### Comment s'applique le temps supplémentaire

Le temps supplémentaire s'applique pour tout travail fait en plus de la journée régulière liée au titre d'emploi et/ou pour tout travail fait en plus de la semaine régulière liée au titre d'emploi. La semaine régulière correspond au nombre hebdomadaire d'heures prévues au titre d'emploi.

En résumé, les heures travaillées au-delà de la journée régulière ou de la semaine régulière sont rémunérées en temps supplémentaire.

Par exemple : Une agente administrative qui, selon son titre d'emploi travaille 35 h par semaine, doit faire 7 h/jour avant de pouvoir réclamer du temps supplémentaire. Si son poste est de 5 h/jour elle devra quand même effectuer 7 h avant de pouvoir réclamer du temps supplémentaire dans sa journée.

**>** *Attention! L'ancienne disposition stipulant que le travail exécuté par la personne salariée durant son congé hebdomadaire était considéré comme du temps supplémentaire, même si la personne salariée n'avait pas travaillé le nombre d'heures prévues à son titre d'emploi, ne s'applique plus depuis la mise en application des conventions collectives 2020-2023.* 

## CODIFICATION DES FÉRIÉS

Voici les codes à utiliser :

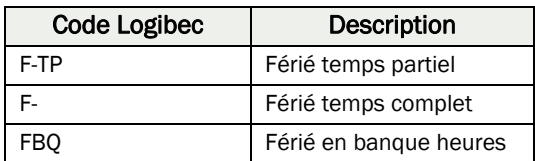

### Comment s'applique le férié durant les vacances

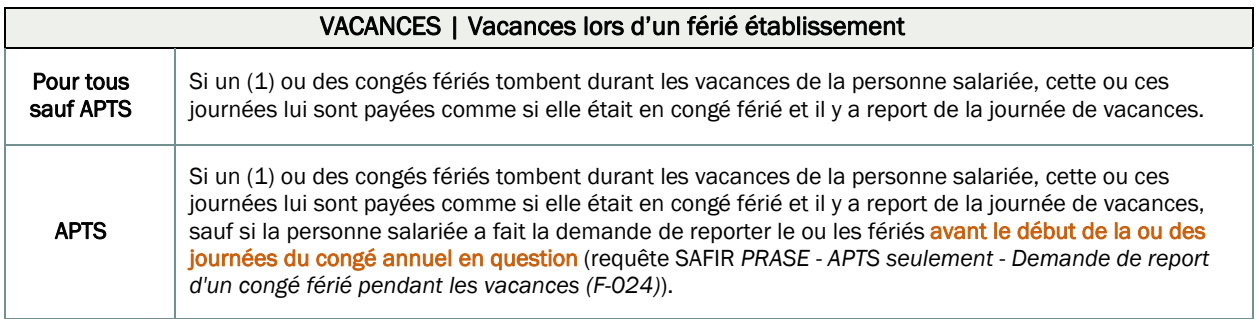

### Comment s'applique le férié durant le délai de carence

Lette notion s'applique pour un férié de l'établissement ou un férié compensatoire inscrit à l'horaire de la personne salariée

#### Assurance salaire

Si un ou des congés fériés de l'établissement surviennent durant le délai de carence, ou qu'un ou des fériés compensatoires ont été inscrits à l'horaire d'une personne salariée à temps complet pendant le délai de carence, celui-ci sera alors prolongé et retarde d'une journée le moment où débuteront les prestations d'assurance salaire.

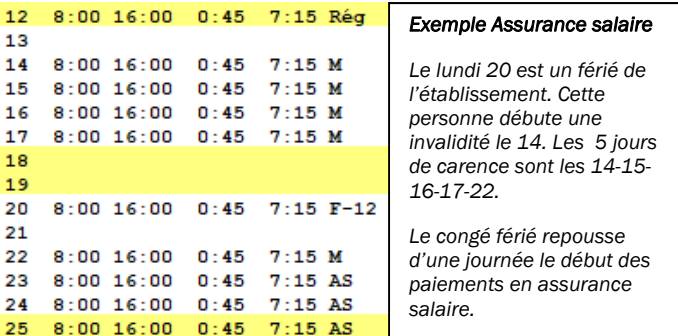

#### Invalidité en lien avec un accident de travail CNESST

Si un ou des congés fériés de l'établissement surviennent durant les 14 premiers jours d'un accident au travail (CNESST), ou qu'un ou des fériés compensatoires ont été inscrits à l'horaire d'une personne salariée à temps complet pendant ces 14 premiers jours, cela n'allonge pas la période. La période des 14 premiers jours est alors considérée comme étant consécutive, malgré le congé férié de l'établissement ou le congé férié compensatoire.

## Comment s'applique le férié durant l'invalidité complète

#### Assurance salaire

#### Férié de l'établissement

Si un férié de l'établissement survient durant la période d'invalidité complète d'une personne salariée à temps complet, il faut inscrire le férié au relevé de présence de cette dernière; elle ne peut le cumuler dans sa banque.

#### Férié compensatoire

Les fériés compensatoires qui étaient prévus à l'horaire restent à l'horaire à moins d'une demande de report faite par la personne salariée avant la période où se trouve le congé compensatoire.

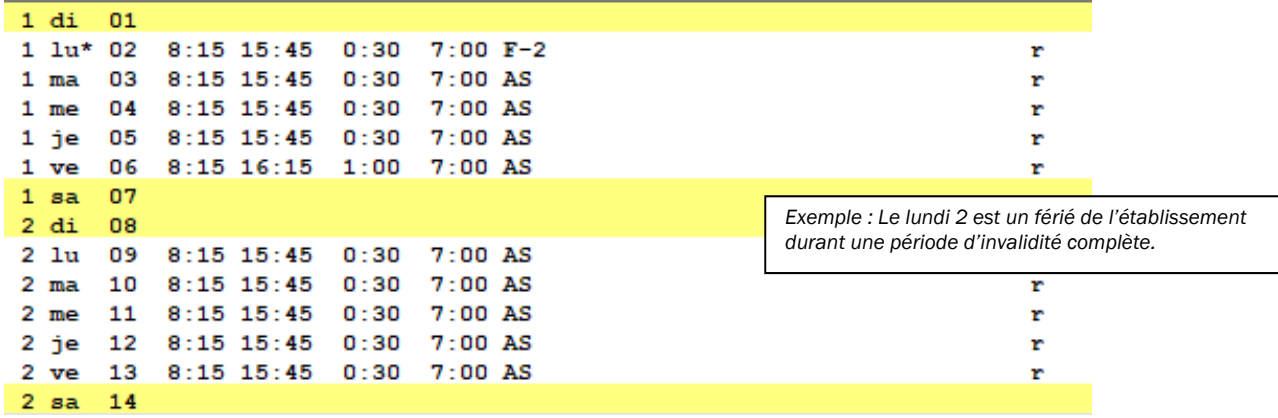

#### Invalidité en lien avec un accident de travail CNESST

Durant la période d'absence complète (période suivant les 14 premiers jours), la personne salariée est rémunérée selon une indemnité de remplacement de revenu. Aucun férié ne s'applique durant cette période d'absence complète.

### Comment s'applique le férié durant la période de retour progressif

### Férié de l'établissement

Si un ou des congés fériés de l'*établissement* surviennent durant la période de retour progressif ou d'assignation temporaire d'une personne salariée à temps complet, la personne ne peut le ou les cumuler. Le ou les congés fériés doivent être inscrits au relevé de présence.

#### Férié compensatoire

Les fériés compensatoires qui étaient prévus à l'horaire restent à l'horaire à moins d'une demande de report faite par la personne salariée avant la période où se trouve le congé compensatoire.

#### Situation où la personne salariée pourrait cumuler son férié dans une banque durant sa période de retour progressif

- $\frac{4}{3}$  Si l'avis d'absence indique que la personne doit travailler cinq (5) jours en travaux légers.
- Si le retour progressif est à trois (3) jours et qu'il y a trois (3) fériés dans la semaine (par exemple lors de la période des Fêtes), si les trois (3) jours sont travaillés, il y aura un férié en banque.

#### Détermination de l'horaire d'une personne en retour progressif

Le gestionnaire demeure toujours celui qui détermine l'horaire d'une personne salariée en réadaptation. Celui-ci devrait donc s'assurer que la personne salariée en réadaptation effectue le retour progressif selon les recommandations du bureau de santé et ce même si un congé férié de l'établissement survient durant la période. Par exemple, si la personne salariée est planifiée en assignation trois (3) jours par semaine, le ou les fériés seront inscrits dans l'une ou l'autre des deux autres journées.

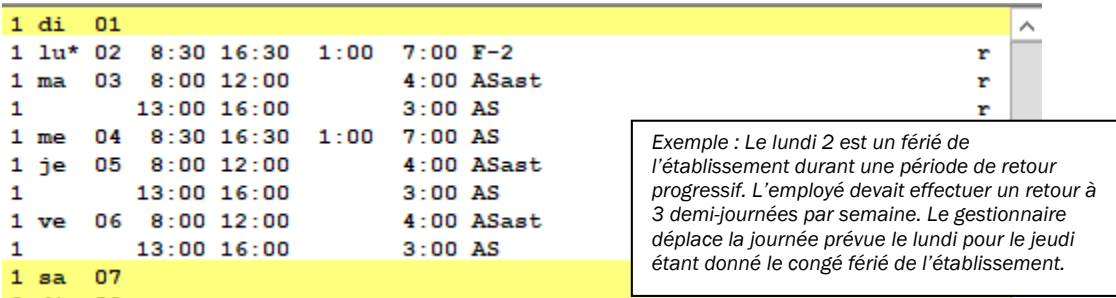

### Pour tout questionnement sur les congés fériés

Pour toutes questions en lien avec le paiement des congés fériés ou l'application des congés fériés durant l'invalidité, le personnel est invité à communiquer avec l'équipe Paie au poste 47777, option 1 puis option 2, ou par courriel à prase.paie.estrie@ssss.gouv.qc.ca.

Pour toutes questions en lien avec l'application générale des congés fériés, le personnel est invité à communiquer avec l'équipe Congés/Vacances au poste 47777, option 2 puis option 3, ou par courriel à prase.conges.vacances.estrie@ssss.gouv.qc.ca

La liste des congés fériés est disponible sur le site Web PRASE, à la section *Congés | Vacances* > *Autres congés*. Cette liste présente les congés fériés du 1er juillet au 30 juin et elle est mise à jour en février de chaque année.

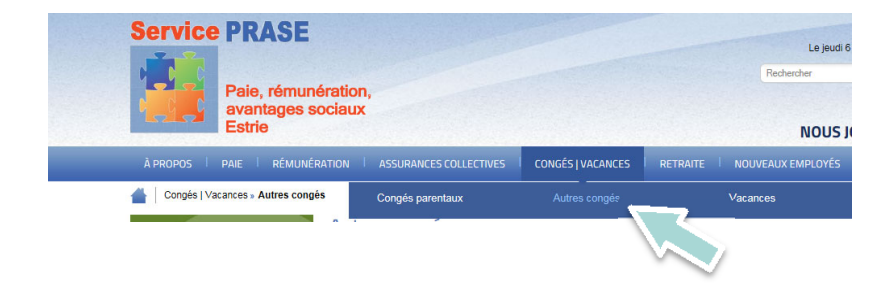

## CODIFICATION DES VISITES DE GROSSESSE

### Codification des visites de grossesse au relevé de présence

Voici le code à utiliser au relevé de présence :

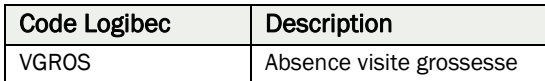

## **Description**

La personne salariée a le droit de s'absenter pour des visites chez un ou une professionnel(le) de la santé, en lien avec sa grossesse, à raison de huit (8) demi-journées ou quatre (4) journées complètes pendant la durée de la grossesse.

Ces visites sont rémunérées seulement si elles se situent durant les heures de travail de la personne salariée.

Les heures d'absence pour visite de grossesse (VGros) ne peuvent être cumulées, monnayées ou utilisées à d'autres fins. Un certificat médical peut être demandé pour justifier l'absence.

### Visualiser le solde de la banque VGros (visite de grossesse)

La personne peut voir le solde restant de sa banque de VGros sur le Web Logibec. Elle doit se connecter avec son CIP et son mot de passe comme pour l'approbation de son relevé de présence.

#### Ensuite, elle appuie sur *Banques*

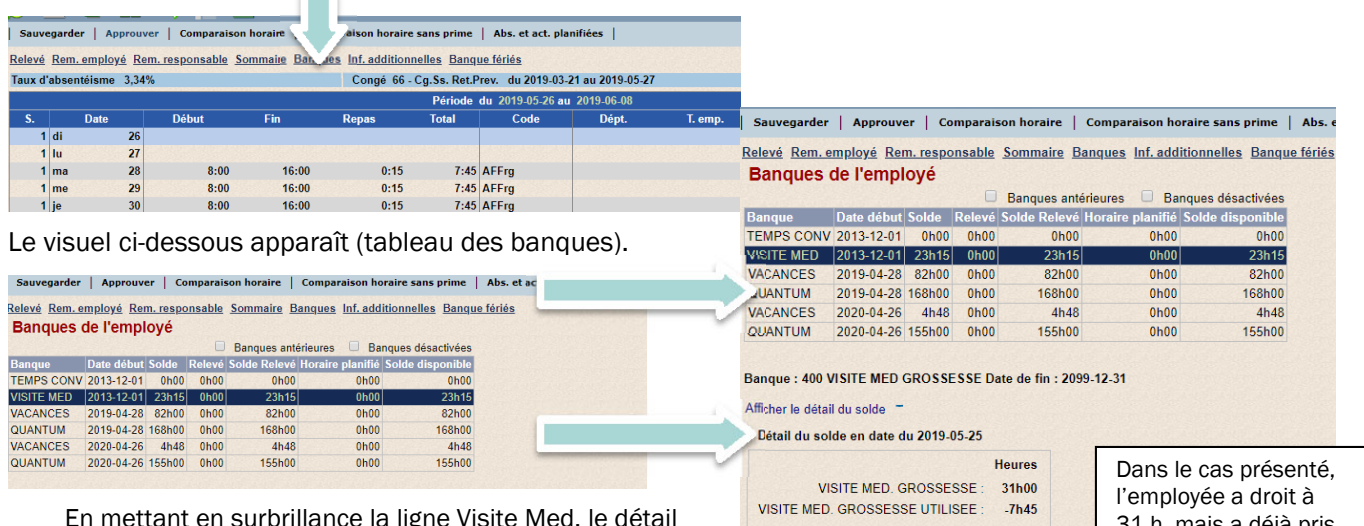

En mettant en surbrillance la ligne Visite Med, le détail s'affiche.

*Le nombre d'heures auquel la personne a droit est déterminé par le titre d'emploi principal inscrit à son dossier.* 

31 h, mais a déjà pris 7 h 45, donc le solde restant est de 23 h 15.

Total du solde : 23h15

## Référence aux conventions collectives nationales

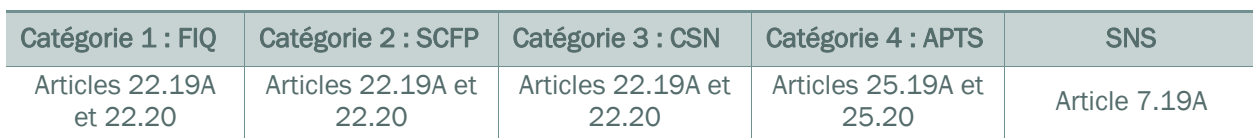

## ANNEXES

ANNEXE 1 : RÉSUMÉ DE LA SÉQUENCE D'APPROBATION

ANNEXE 2 : DESCRIPTION DES LIENS RAPIDES SUR L'INTRANET

ANNEXE 3 : REQUÊTE SAFIR *PRASE – AVIS DE MODIFICATION AU RELEVÉ DE PRÉSENCE (F-081)*

## ANNEXE 1 – RÉSUMÉ DE LA SÉQUENCE D'APPROBATION

## **RELEVÉ DE PRÉSENCE | APPROBATION RESPONSABLE** Résumé de la procédure d'approbation

## **EMPLOYÉS:**

Les employés doivent approuver leur relevé de présence lors de leur dernier quart de travail de la période de paie.

### **RESPONSABLE:**

L'approbation doit se faire dans une séquence bien précise et un délai établi afin de minimiser les conflits entre les différents responsables. L'approbation doit être effectuée les lundis suivant la fin de la période de paie. Vous aurez donc à approuver toutes les deux semaines. Exemple : pour la période de paie du 1er au 14 mai 2016, vous devrez approuver le lundi 16 mai 2016.

### Étape 1

#### Approuver les journées en distribution

L'approbation des employés qui viennent des autres unités et qui ont une distribution à une de vos unités

### Inclure tous les relevés en distribution : V

**Relevé - Distribution** 

- Relevés en distribution seulement : V
	- Sans approbation :  $\nabla$

Section « Relevé - Distribution » Cochez les cases Inclure tous les relevés en distribution, Relevé en distribution seulement et Sans approbation

## Étape 2

#### Approuver les relevés sans distribution

L'approbation des employés dont vous êtes responsables qui n'ont aucune distribution au relevé de présence. Vous ne devez pas sélectionner toutes les lignes du relevé pour approuver responsable.

Dans la fenêtre « Recherche du responsable », cliquez sur Appliquer dans la barre d'action

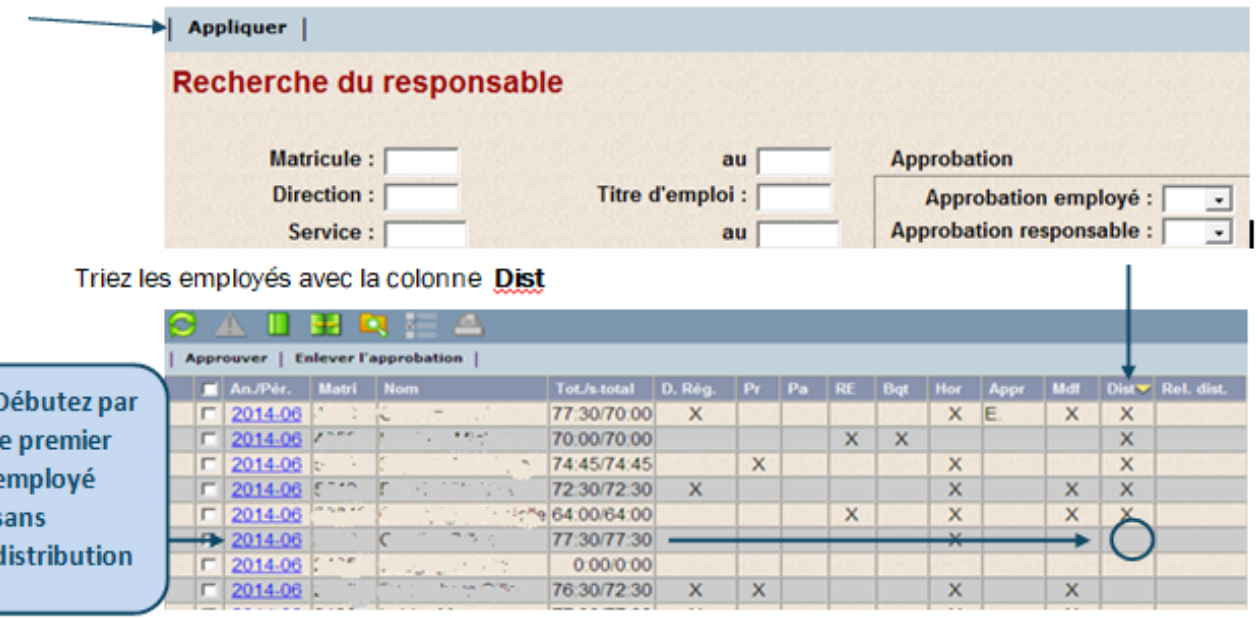

## Étape<sub>3</sub>

#### Approuver les relevés avec distribution

L'approbation des employés dont vous êtes responsable et qui ont des distributions.

Vous ne devez pas sélectionner toutes les lignes du relevé pour approuver responsable.

Section « Relevé - Distribution » Cochez les cases Inclure tous les relevés en distribution et Sans approbation

#### Relevé - Distribution

Inclure tous les relevés en distribution : V

Relevés en distribution seulement : [

Étape 4

#### **Dernière validation**

1. Validation que toutes vos journées en distribution sont approuvées

Dans la fenêtre « Recherche du responsable » Section « Relevé - Distribution » Cochez les cases Inclure tous les relevés en distribution. Relevé en distribution seulement et Sans approbation

Relevé - Distribution

Inclure tous les relevés en distribution : D

Relevés en distribution seulement : V

Sans approbation :  $\nabla$ 

Sans approbation :  $\overline{\smash{\varphi}}$ 

Si toutes vos distributions ont été approuvées, aucune liste ne vous sera affichée. Si volontairement vous n'avez pas approuvé certaines distributions, vous obtiendrez la liste des relevés ayant des distributions non approuvées.

#### 2. Validation que tous vos relevés de présence sont approuvés

Dans la fenêtre « Recherche du responsable », section « Approbation » Activez la flèche de défilement pour obtenir l'option suivante :

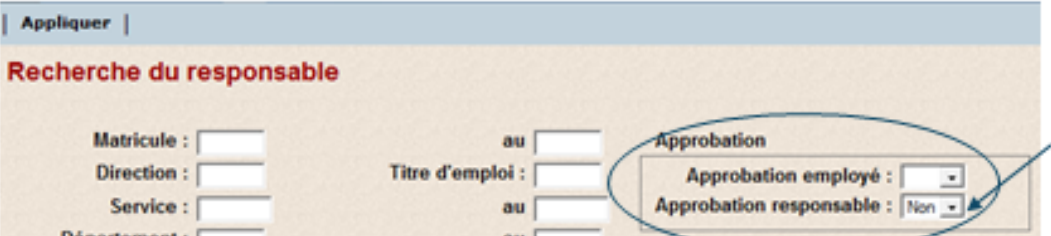

Si tous vos relevés ont été approuvés, aucune liste ne vous sera affichée.

### Étape 5 - Avis de non-approbation des relevés de présence

1<sup>er</sup> courriel envoyé lundi à 14 h >>L'approbateur doit se rendre sur le Web Logibec pour faire les approbations manquantes avant mardi 8 h 30.

2<sup>e</sup> courriel envoyé mardi à 7 h 30 >> Si les accès au Web Logibec sont encore actifs (jusqu'à mardi 8 h 30), l'approbateur fait ses dernières approbations, sinon il devra contacter le Service de la paie au poste 47777, option 1 puis option 2, pour faire approuver les relevés qui restent. Il peut aussi le faire en répondant au courriel d'avis de non-approbation en mentionnant les correctifs et/ou approbations à faire.

3<sup>e</sup> courriel envoyé mardi à 14 h >> L'approbateur n'a plus accès au Web Logibec. Il doit contacter le Service de la paie au poste 47777, option 1 puis option 2, ou répondre au courriel d'avis de non-approbation pour faire les correctifs et/ou approbations restantes.

Si vous êtes délégué par un autre gestionnaire pour approuver ses relevés en son absence, vous recevrez aussi les courriels qui lui sont destinés.

Si toutes vos approbations sont faites correctement, vous ne recevrez aucun courriel.

## ANNEXE 2 – DESCRIPTION DES LIENS RAPIDES SUR L'INTRANET

Voici un bref descriptif des *Liens rapides* sur l'intranet qui peuvent être utiles dans la gestion des approbations.

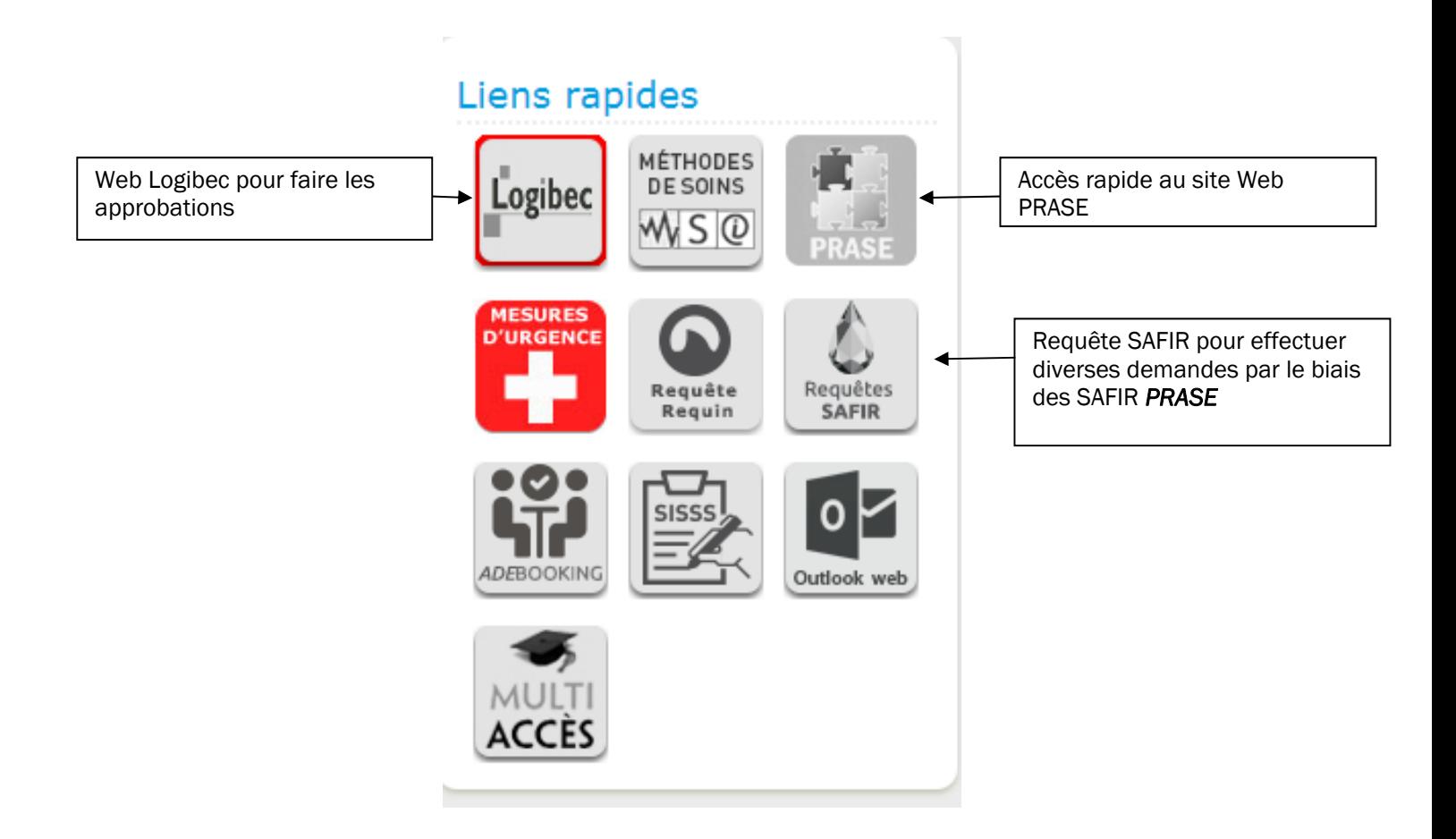

## ANNEXE 3 – FONCTIONNEMENT DES REQUÊTES SAFIR «PRASE »

Cette annexe présente le fonctionnement général des requêtes SAFIR « PRASE ».

SAFIR est accessible uniquement par le biais de l'intranet du CIUSSS de l'Estrie – CHUS (à l'intérieur des murs de l'établissement ou avec un jeton téléaccès).

### Utilisation de SAFIR en général

#### Comment ouvrir SAFIR?

#### Personne ayant un compte Windows :

- ▶ Ouvrir Internet sur n'importe quel ordinateur (utiliser Google Chrome);
- > sur la page d'accueil de l'intranet, dans la section *Liens rapides*, cliquer sur l'icône *Requêtes SAFIR;*

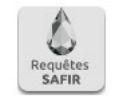

▶ se connecter en utilisant le CIP et le mot de passe Windows et le domaine informatique habituel.

#### Personne n'ayant pas de compte Windows :

- ▶ Ouvrir Internet sur un poste informatique public (utiliser Google Chrome);
- > sur la page d'accueil de l'intranet, dans la section *Liens rapides*, cliquer sur l'icône *Requêtes SAFIR;*

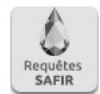

 SAFIR s'ouvre sans demander de CIP ou de mot de passe.

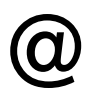

Si aucune adresse courriel n'apparaît dans l'en-tête du formulaire SAFIR, il est important d'en inscrire une pour recevoir les suivis en lien avec la requête.

### Utilisation d'un ordinateur partagé ou public Utilisation d'un compte SAFIR sans adresse courriel du CIUSSS de l'Estrie – CHUS

Dans ces situations, lorsque la demande est soumise, elle ne sera pas disponible dans la section « Mes requêtes » de SAFIR et il sera impossible d'en consulter l'état ou l'historique. Pour s'assurer d'avoir un suivi de cette demande, il faut inscrire une adresse courriel correctement dans le champ « courriel personnel ».

### Création d'une nouvelle requête SAFIR « PRASE »

1. CRÉER LA REQUÊTE en appuyant sur *Créer* et rechercher la requête souhaitée dans le menu déroulant :

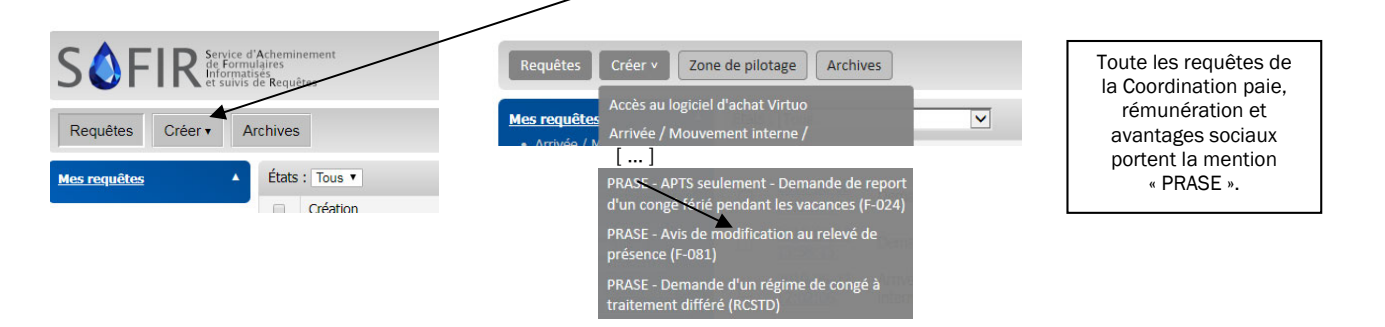

2. CHOISIR LA PERSONNE CONCERNÉE. La méthode pour identifier la personne visée par la requête varie selon le type d'accès du demandeur :

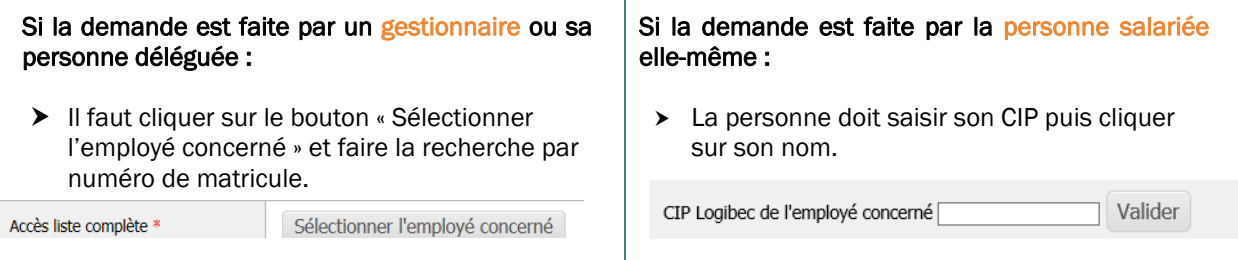

Les champs de la section *Identification de l'employé* se rempliront automatiquement. Si l'adresse courriel (travail ou personnelle) de la personne salariée n'apparaît pas, elle peut être ajoutée.

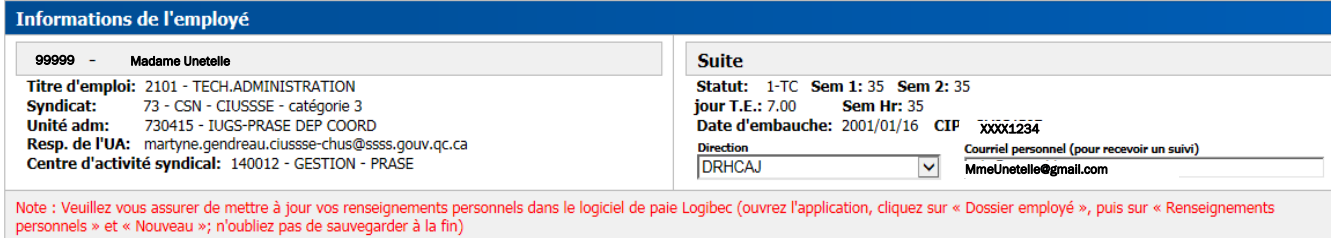

3. REMPLIR LE DÉTAIL. Les détails qui apparaissent à la suite de la section *Identification de l'employé* varient en fonction de la requête choisie. Tous les champs doivent être remplis. Pour toute question, le personnel est invité à communiquer avec l'équipe PRASE au poste 47777.

Bien lire les phrases en rouge qui apparaissent au moment de faire certains choix dans le détail de la requête.

4. UTILISER LES BOUTONS. Voici un aperçu des fonctions des boutons présents au bas de la requête. À noter que ces boutons peuvent varier selon la requête choisie.

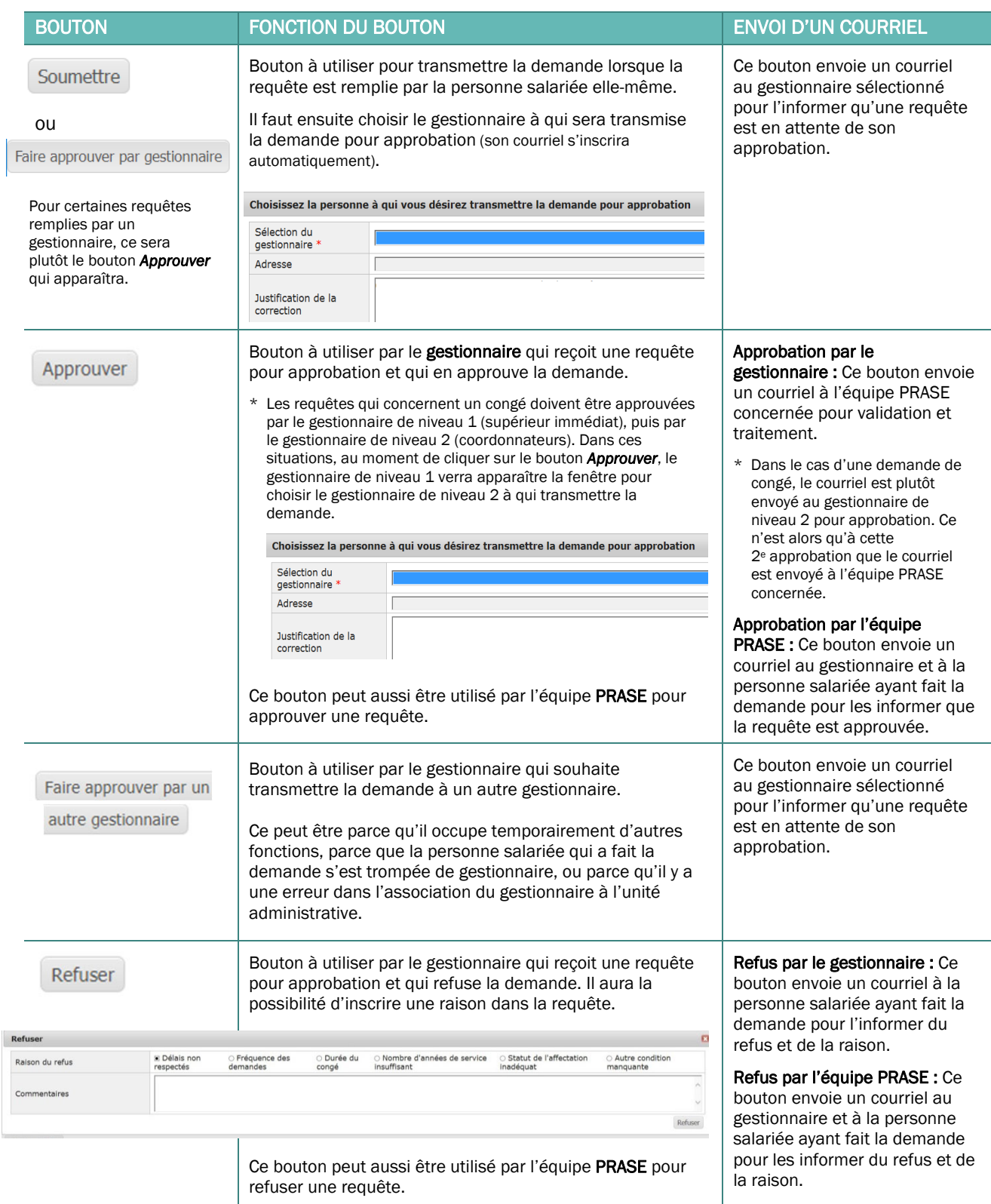

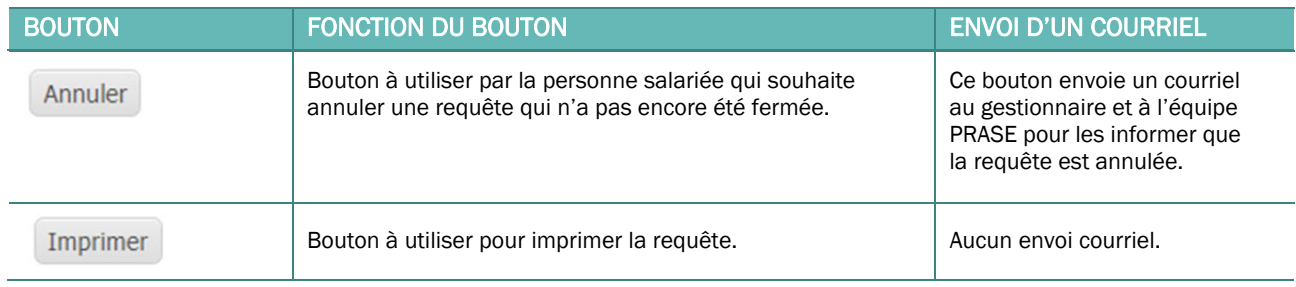

5. CONSULTER LE STATUT ET L'HISTORIQUE. Il est possible, pour la personne salariée\* et le gestionnaire, de consulter le statut de la requête de même que son historique.

Pour consulter le statut (État) de la requête, il faut :

- A. entrer le numéro de la requête dans le champ vide à droite et appuyer sur *Enter*;
- B. ou cliquer sur Mes requêtes dans le menu de gauche et rechercher la requête dans la liste.

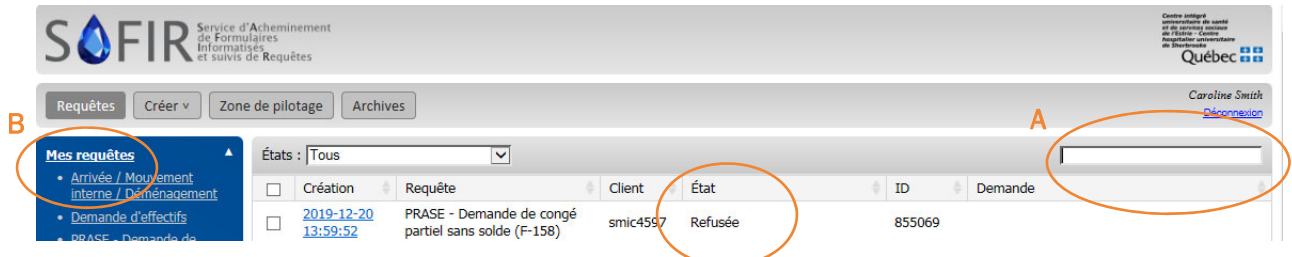

\* Cela n'est pas possible si la requête a été remplie sur un ordinateur partagé ou public, ou si la personne n'a pas d'adresse courriel du CIUSSS de l'Estrie – CHUS.

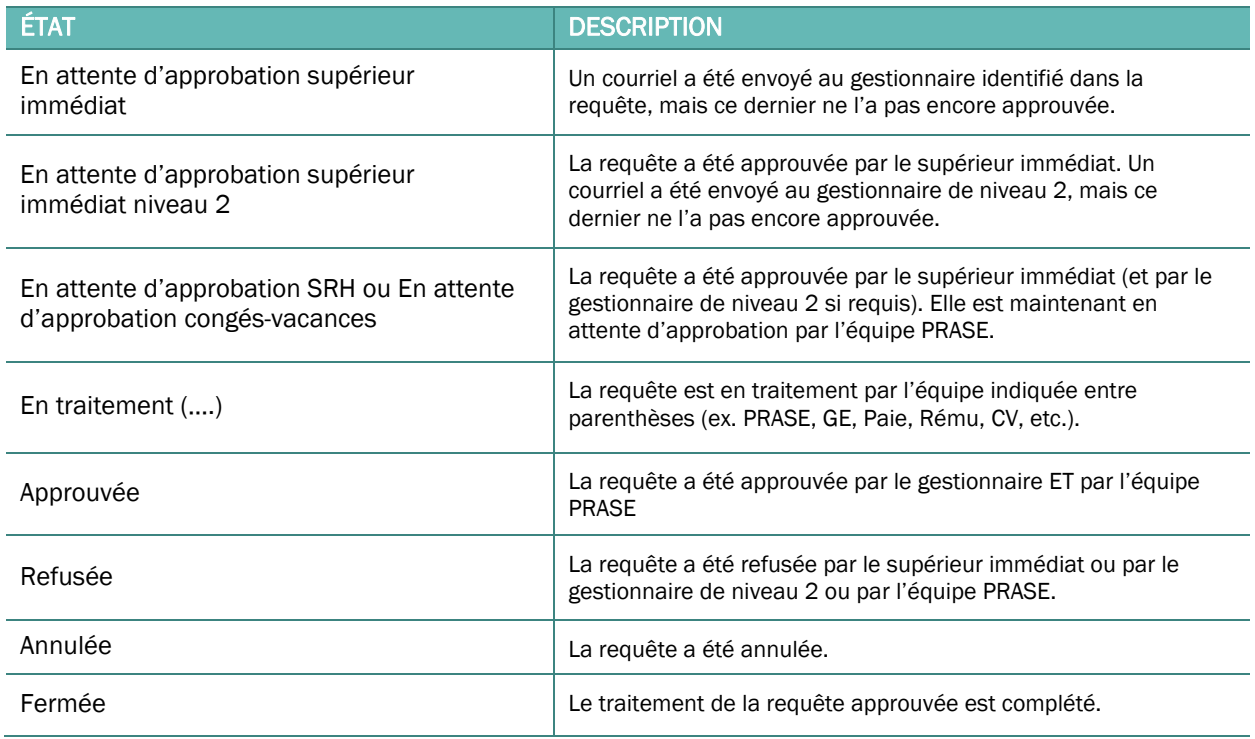

Il est aussi possible de consulter la section *Historique* au bas de la requête pour connaître les étapes franchies (il n'est pas possible de consulter le contenu de la requête et son historique si le gestionnaire ou la personne salariée n'a pas d'adresse courriel du CIUSSS de l'Estrie – CHUS).

Pour ouvrir cette section, il suffit de cliquer sur la flèche devant le mot « Historique » au bas de la requête.

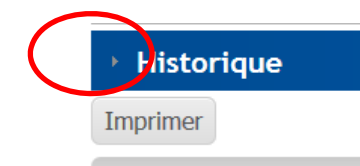

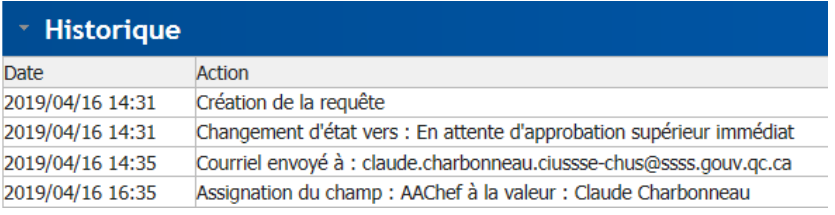

# JOINDRE L'ÉQUIPE PRASE

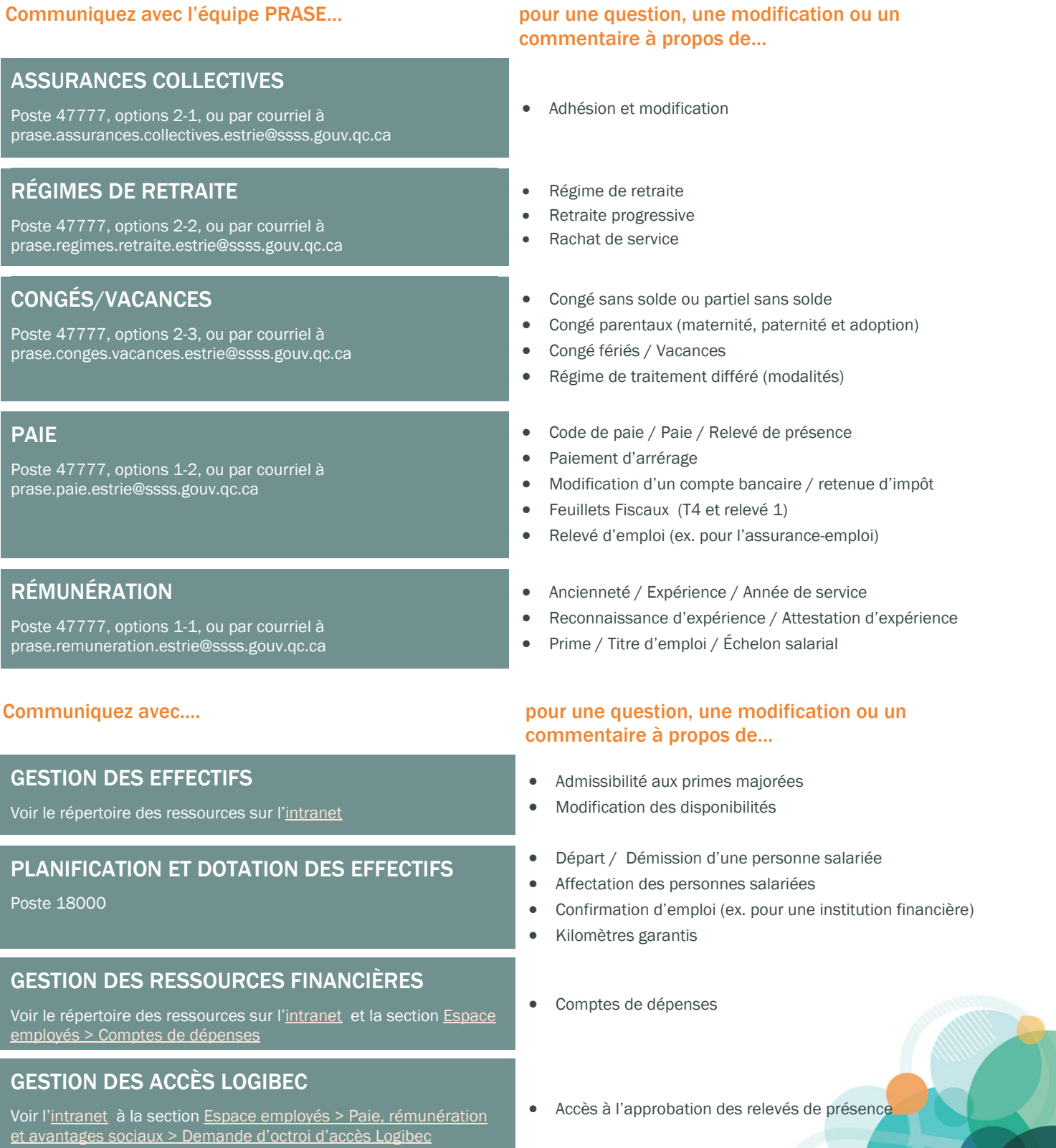

**Centre intégré<br>universitaire de santé<br>et de services sociaux<br>hospitalier universitaire<br>hospitalier universitaire<br>de Sherbrooke** 

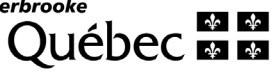